### **Oracle® Fusion Middleware**

Oracle API Gateway Deployment and Promotion Guide 11g Release 2 (11.1.2.4.0)

July 2015

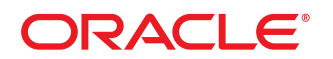

Oracle API Gateway Deployment and Promotion Guide, 11g Release 2 (11.1.2.4.0)

Copyright 1999, 2015, Oracle and/or its affiliates. All rights reserved.

This software and related documentation are provided under a license agreement containing restrictions on use and disclosure and are protected by intellectual property laws. Except as expressly permitted in your license agreement or allowed by law, you may not use, copy, reproduce, translate, broadcast, modify, license, transmit, distribute, exhibit, perform, publish, or display any part, in any form, or by any means. Reverse engineering, disassembly, or decompilation of this software, unless required by law for interoperability, is prohibited.

The information contained herein is subject to change without notice and is not warranted to be error-free. If you find any errors, please report them to us in writing.

If this software or related documentation is delivered to the U.S. Government or anyone licensing it on behalf of the U.S. Government, the following notice is applicable:

U.S. GOVERNMENT RIGHTS Programs, software, databases, and related documentation and technical data delivered to U.S. Government customers are "commercial computer software" or "commercial technical data" pursuant to the applicable Federal Acquisition Regulation and agency-specific supplemental regulations. As such, the use, duplication, disclosure, modification, and adaptation shall be subject to the restrictions and license terms set forth in the applicable Government contract, and, to the extent applicable by the terms of the Government contract, the additional rights set forth in FAR 52.227- 19, Commercial Computer Software License (December 2007). Oracle USA, Inc., 500 Oracle Parkway, Redwood City, CA 94065.

This software is developed for general use in a variety of information management applications. It is not developed or intended for use in any inherently dangerous applications, including applications which may create a risk of personal injury. If you use this software in dangerous applications, then you shall be responsible to take all appropriate fail-safe, backup, redundancy, and other measures to ensure the safe use of this software. Oracle Corporation and its affiliates disclaim any liability for any damages caused by use of this software in dangerous applications.

Oracle is a registered trademark of Oracle Corporation and/or its affiliates. Other names may be trademarks of their respective owners.

This software and documentation may provide access to or information on content, products, and services from third parties. Oracle Corporation and its affiliates are not responsible for and expressly disclaim all warranties of any kind with respect to third-party content, products, and services. Oracle Corporation and its affiliates will not be responsible for any loss, costs, or damages incurred due to your access to or use of third-party content, products, or services. This documentation is in prerelease status and is intended for demonstration and preliminary use only. It may not be specific to the hardware on which you are using the software. Oracle Corporation and its affiliates are not responsible for and expressly disclaim all warranties of any kind with respect to this documentation and will not be responsible for any loss, costs, or damages incurred due to the use of this documentation.

The information contained in this document is for informational sharing purposes only and should be considered in your capacity as a customer advisory board member or pursuant to your beta trial agreement only. It is not a commitment to deliver any material, code, or functionality, and should not be relied upon in making purchasing decisions. The development, release, and timing of any features or functionality described in this document remains at the sole discretion of Oracle.

This document in any form, software or printed matter, contains proprietary information that is the exclusive property of Oracle. Your access to and use of this confidential material is subject to the terms and conditions of your Oracle Software License and Service Agreement, which has been executed and with which you agree to comply. This document and information contained herein may not be disclosed, copied, reproduced, or distributed to anyone outside Oracle without prior written consent of Oracle. This document is not part of your license agreement nor can it be incorporated into any contractual agreement with Oracle or its subsidiaries or affiliates.

27 July 2015

# **Contents**

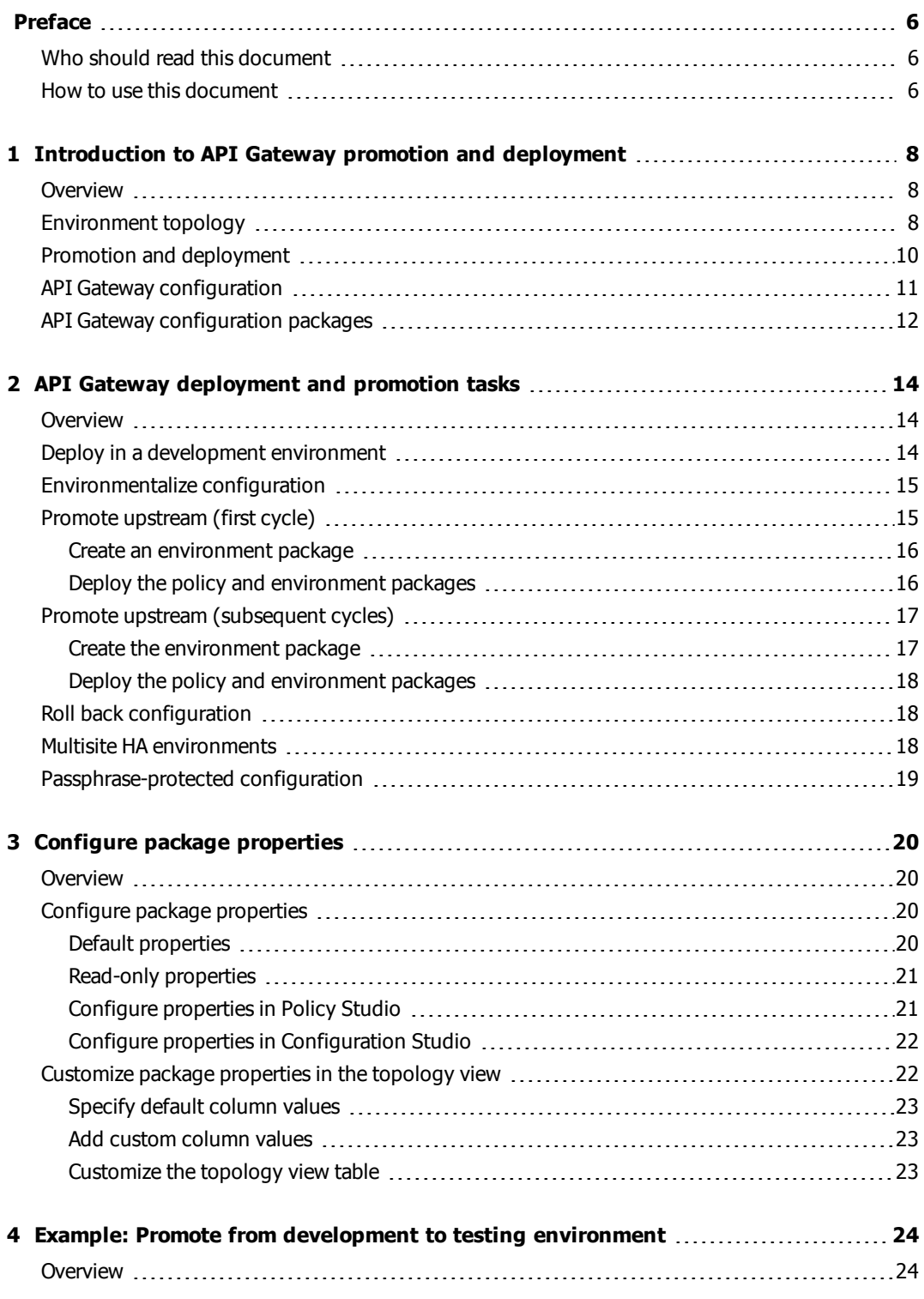

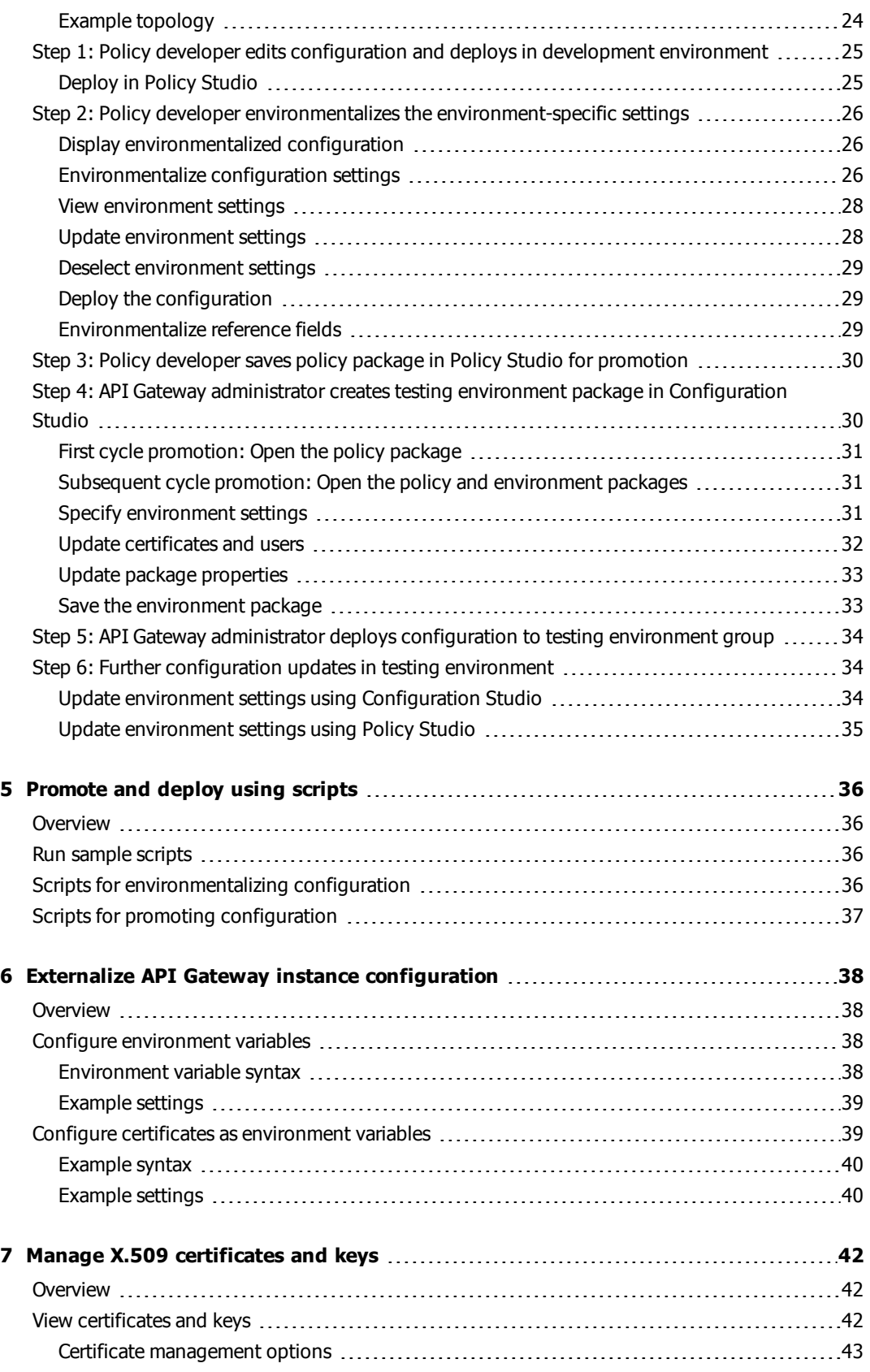

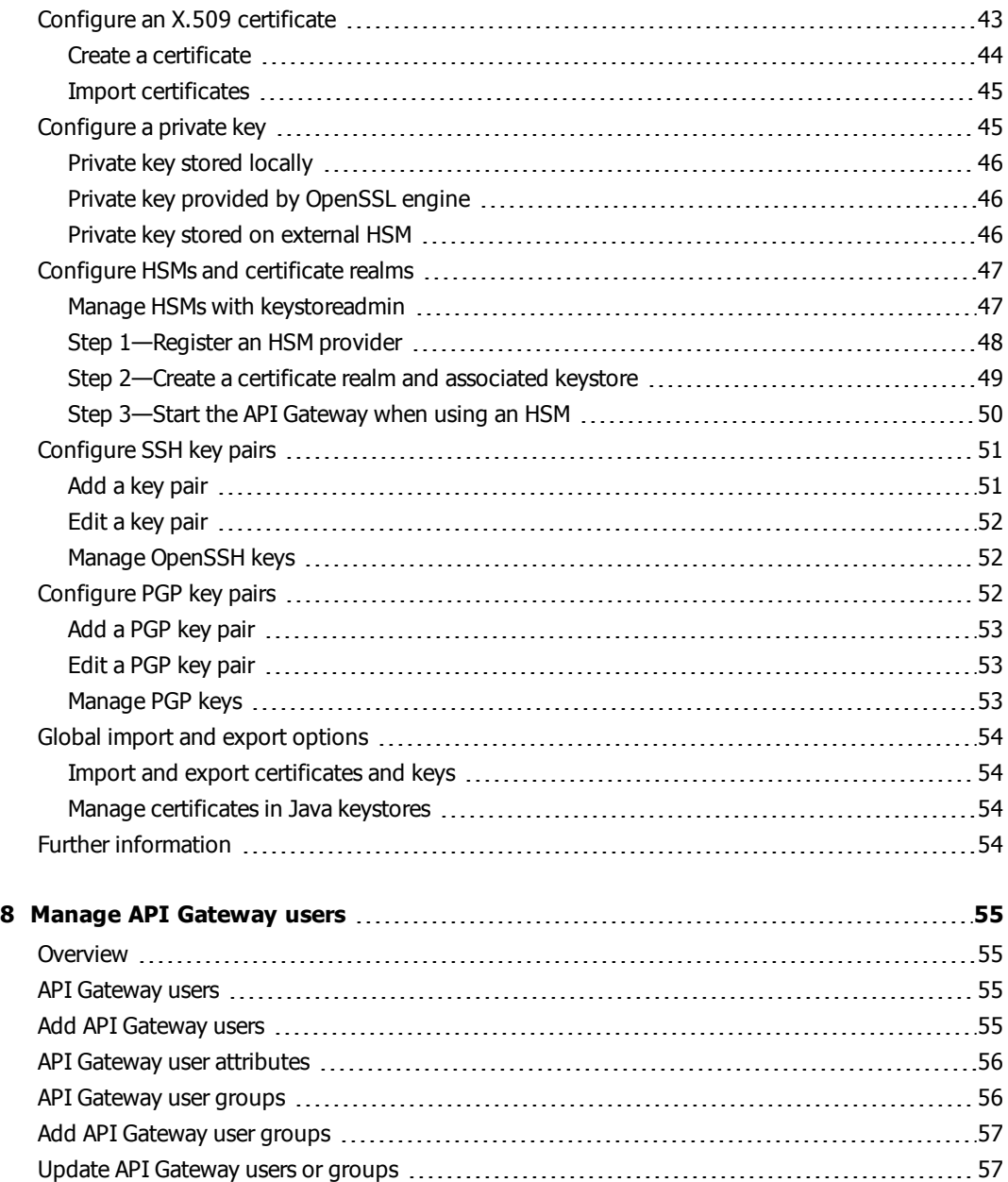

# <span id="page-5-0"></span>**Preface**

This document describes how to promote and deploy API Gateway configuration. This involves moving API Gateway configuration from one environment to another (for example, from development to testing to production), and configuring environment-specific values so that the configuration can be deployed in each environment.

# <span id="page-5-1"></span>**Who should read this document**

The intended audience for this document is policy developers and system integrators who are responsible for promoting and deploying API Gateway configuration from a development environment to a production environment.

Before deploying API Gateway configuration in a production environment you should consult the API Gateway Administrator Guide for information on planning and managing an API Gateway system in production. You should also understand exactly what message filters are, and how they are chained together to create a message policy. These concepts are documented in detail in the API Gateway Policy Developer Guide.

Others who might find parts of this document useful include network or systems administrators and other technical or business users.

# <span id="page-5-2"></span>**How to use this document**

This document should be used in conjunction with the other documents in the API Gateway documentation set.

Before you begin promoting and deploying API Gateway configuration, review this document thoroughly. The following is a brief description of the contents of each chapter:

Introduction to API Gateway promotion and [deployment](#page-7-0) on page 8 – Describes promotion and deployment concepts, including API Gateway domains and configuration packages.

API Gateway [deployment](#page-13-0) and promotion tasks on page 14 - Describes the tasks involved in promoting API Gateway configuration, such as environmentalizing configuration, and deploying policy and environment packages.

[Configure](#page-19-0) package properties on page 20 – Describes how to configure package properties in Policy Studio and Configuration Studio.

Example: Promote from [development](#page-23-0) to testing environment on page 24 – Provides a detailed example of the steps involved in promoting API Gateway configuration from a development environment to a production environment.

Promote and [deploy](#page-35-0) using scripts on page 36 - Describes sample scripts that you can use to environmentalize configuration and promote configuration.

Externalize API Gateway instance [configuration](#page-37-0) on page 38 – Describes how to externalize API Gateway instance configuration using environment variables in the envSettings.props file.

Manage X.509 [certificates](#page-41-0) and keys on page 42 - Describes how to manage API Gateway certificates and keys.

Manage API [Gateway](#page-54-0) users on page 55 - Describes how to manage API Gateway users.

# <span id="page-7-0"></span>**Introduction to API Gateway promotion and deployment**

### <span id="page-7-1"></span>**Overview**

This topic introduces the concepts in the deployment and promotion of API Gateway configuration. A typical enterprise-level customer will have several environments through which an API Gateway configuration will move from development to production. For example, this typically includes completely separate development, testing, and production domains. Promotion refers to the act of moving API Gateway configuration from one environment to another, and configuring environment-specific values so that the configuration can be deployed in each environment. For details on general API Gateway concepts, see the API Gateway Concepts Guide.

API Gateway supports a range of different operating systems (for example, Windows, Linux, and UNIX). This means that API Gateway configuration can be promoted and deployed across environments running on different operating systems. For details on supported platform versions, see the API Gateway Installation Guide.

# <span id="page-7-2"></span>**Environment topology**

In a typical environment topology, each environment is implemented as a completely separate API Gateway domain. The exact mapping of environments to domains is determined by how each environment is administered, and which users have access rights.

Environments are distinct administrative entities in which only certain users have the privileges to perform operations. For example, only Production Operations staff have access to the *production* environment. In the API Gateway architecture, a domain is a distinct administrative entity for managing groups of API Gateways. For example, the production environment is implemented as a distinct production domain to which only Production Operations staff have access.

In the following diagram, each environment is implemented as a distinct API Gateway domain. Developers work in their own *development* environments, and then promote their API Gateway configurations to a central Testing team that performs testing in a single testing environment. When testing is complete, the Testing team promotes the API Gateway configurations to the Production Operations team for deployment in the production environment. Development, Testing, and Production Operations teams have access to their respective environments only. Therefore, each environment should be implemented as a distinct domain.

**1**

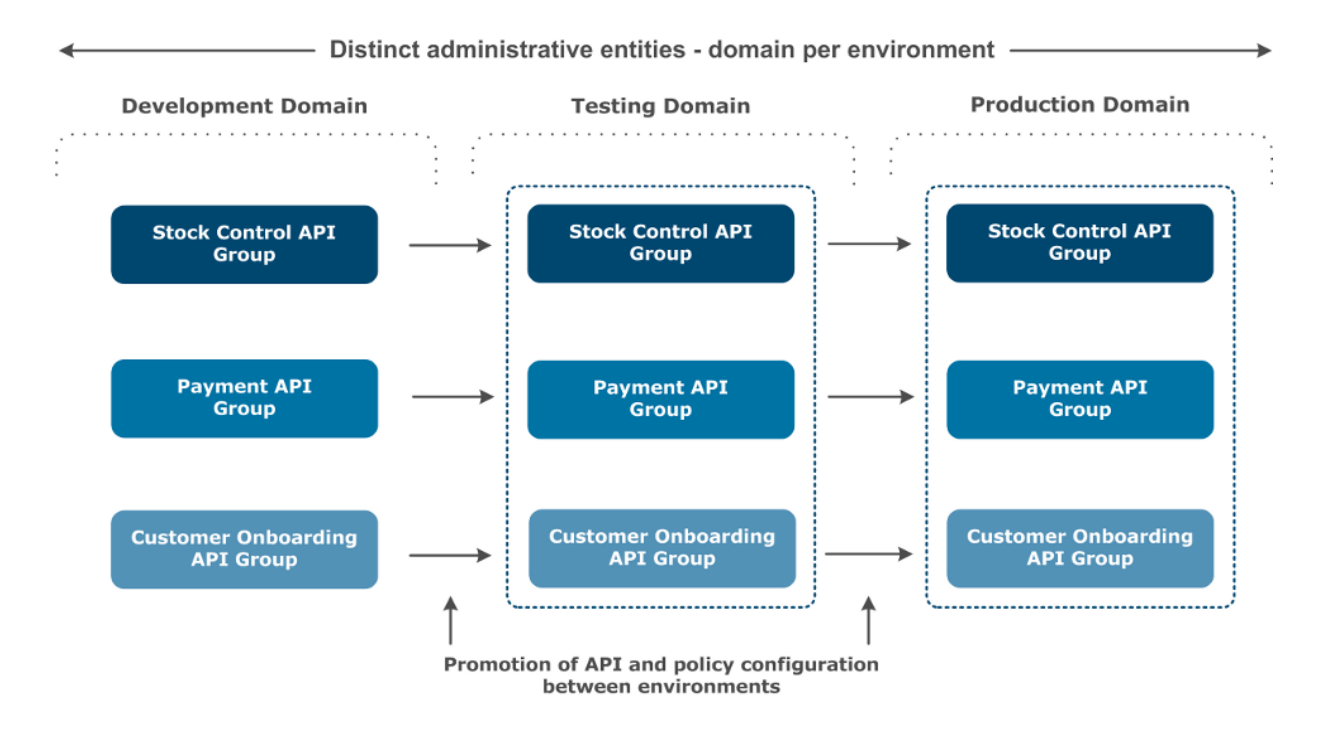

The API Gateway configuration is deployed to a group of API Gateways. Therefore, each domain consists of the required API Gateway groups to run the configurations. In the following diagram, the Development and Testing teams work in the same environment with common access to all API Gateway configurations. Therefore, in this case, there is a single domain for all the development and testing API Gateway groups.

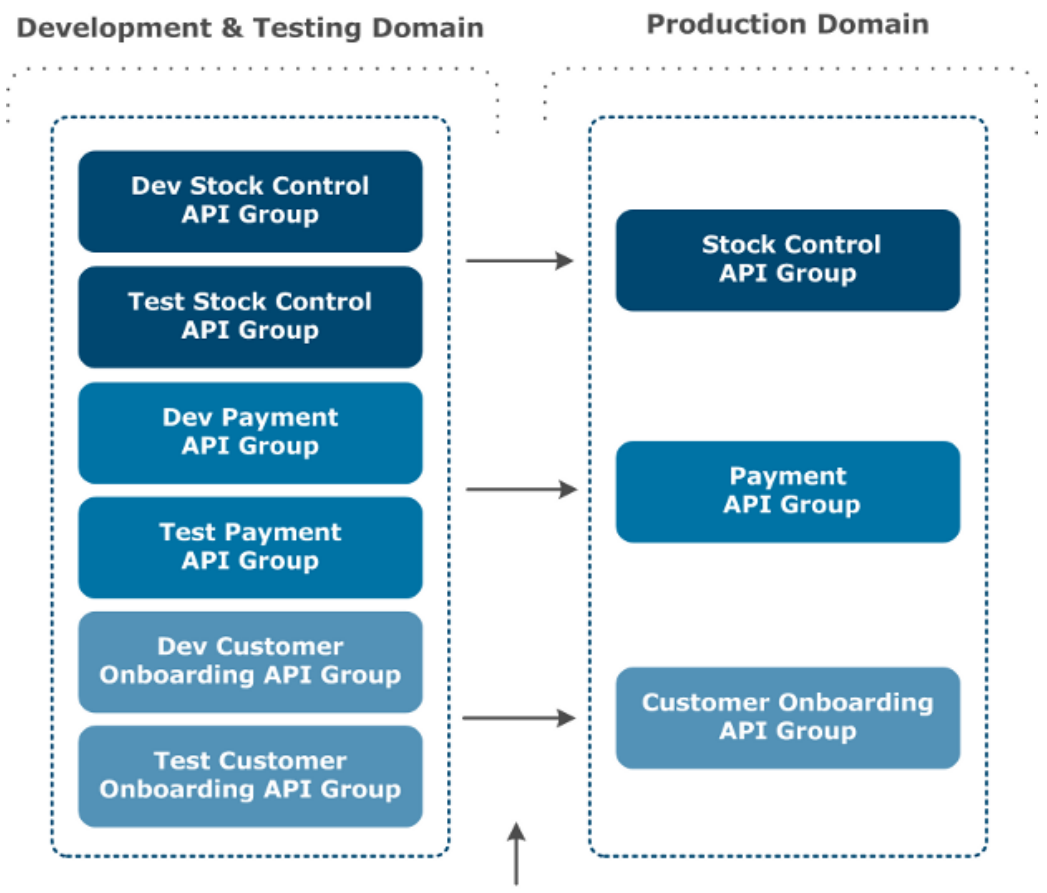

Promotion of API and policy configuration between environments

**Note** The API Gateway does not mandate a specific environment-to-domain configuration, and is flexible enough to work with any architecture. However, you should manage your environments in an environment and domain topology. Implementing each environment as a distinct API Gateway domain is a good starting point.

# <span id="page-9-0"></span>**Promotion and deployment**

In a multienvironment topology, promotion refers to physically moving an API Gateway configuration between environments. For example, this might involve using FTP to transfer a configuration file, or loading and retrieving the file in a Configuration Management (CM) repository. In addition, promotion involves configuring environment-specific settings for the target environment (for example, users, certificates, and external connections to third-party systems). This is known as environmentalization.

Promotion typically involves two distinct tasks performed by different user types:

In the downstream development environment, the policy developer prepares the configuration for promotion to upstream environments (for example, testing and production). This involves deciding what settings are environment-specific, and assumes expertise in policy development

and configuration tools such as Policy Studio.

• The upstream user takes the configuration prepared by the policy developer, creates the environment-specific configuration, and deploys it. This is typically performed by an API Gateway administrator in upstream environments. The Configuration Studio tool used for this promotion step is designed for the skills of upstream administrators, and does not assume expertise in policy development and configuration.

Deployment refers to deploying configuration to an API Gateway group in a local domain. For example, you can deploy using the following tools:

- Policy Studio in a development environment
- API Gateway Manager in a testing environment
- Scripts in a production environment (for example, managedomain or a custom script)

For more details, see API Gateway [deployment](#page-13-0) and promotion tasks on page 14.

# <span id="page-10-0"></span>**API Gateway configuration**

API Gateway configuration consists of the following types of information:

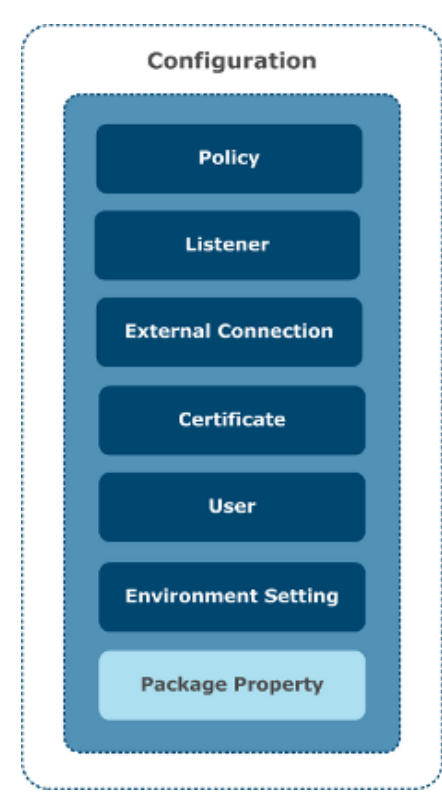

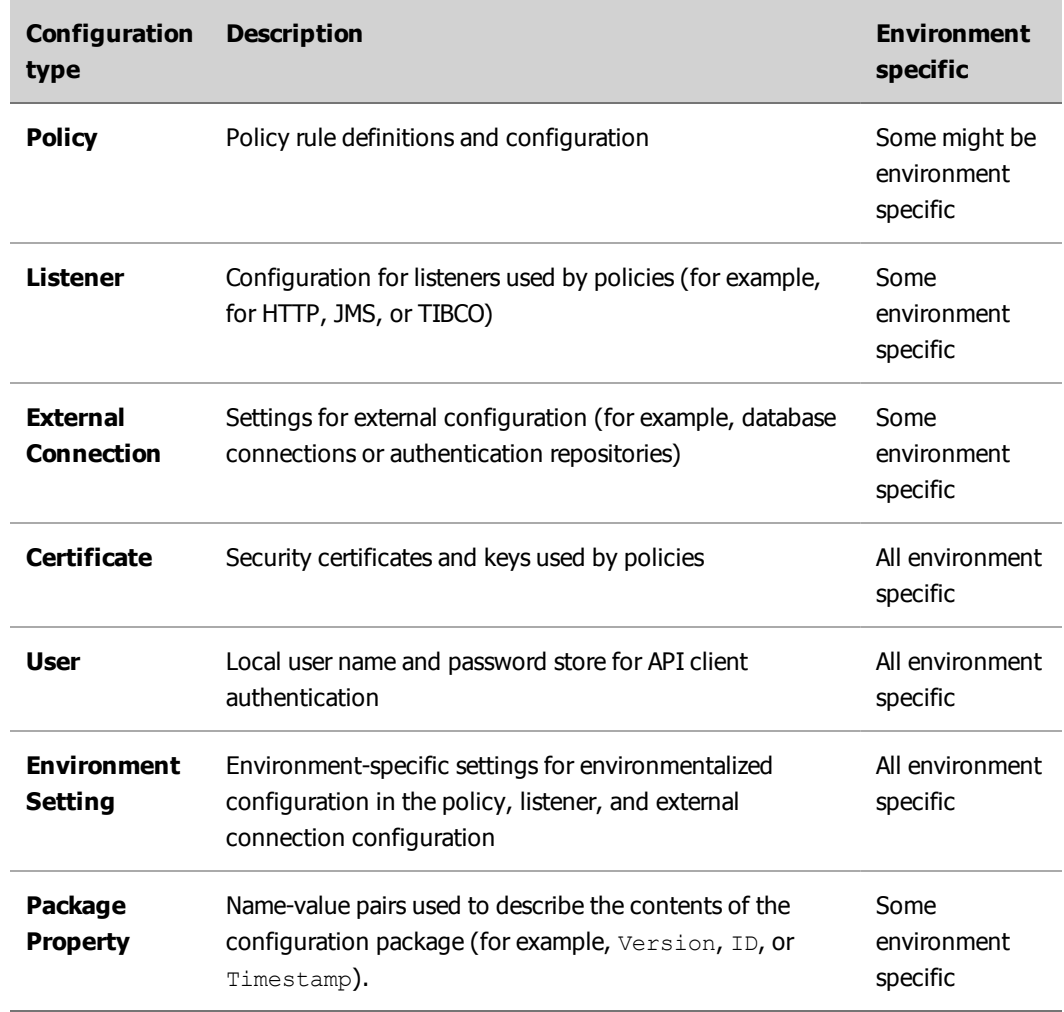

These component configuration types are described as follows:

# <span id="page-11-0"></span>**API Gateway configuration packages**

The API Gateway deployment and promotion tools bundle the API Gateway configuration into the following configuration package files:

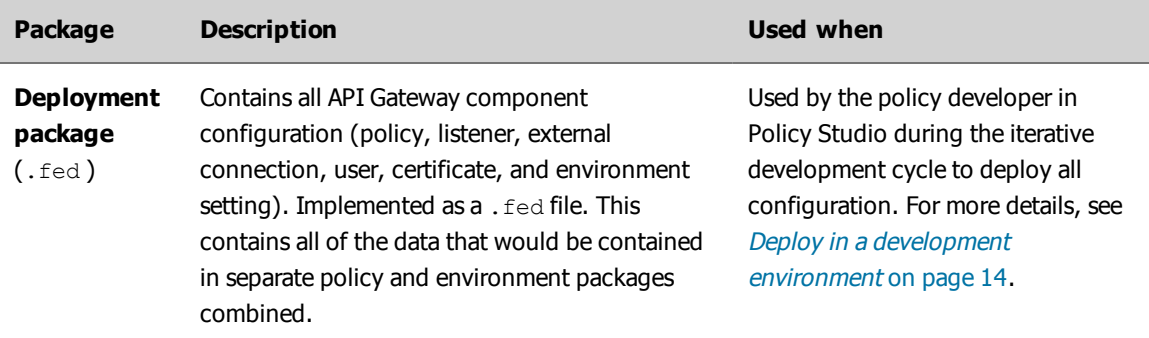

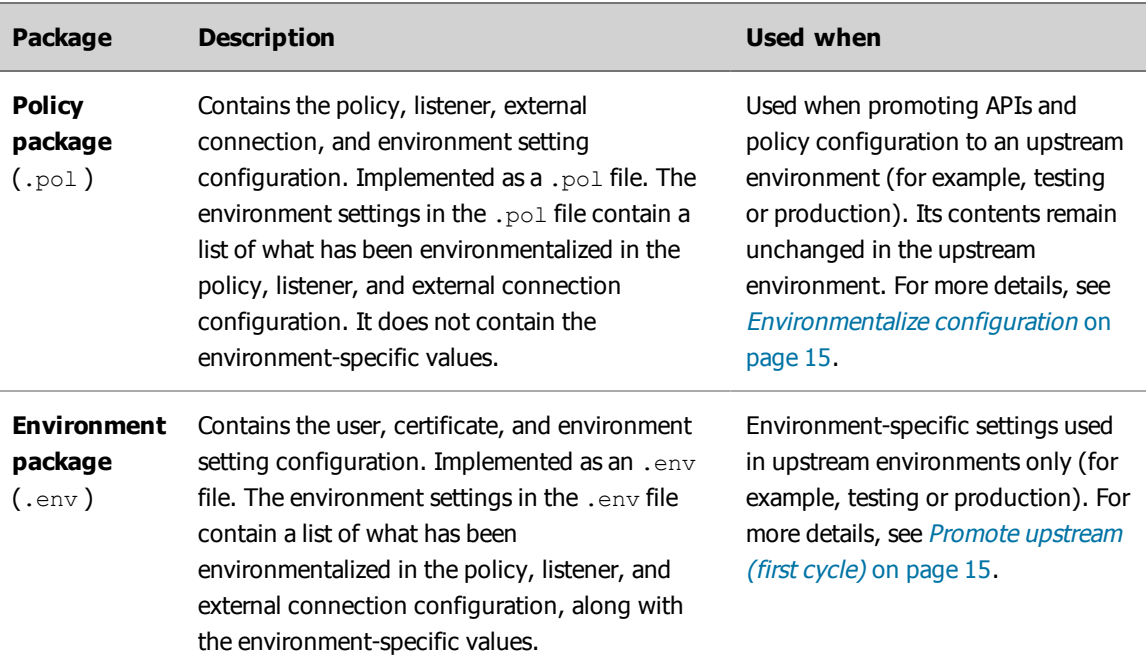

The combined contents of the policy package and environment package are equivalent to the contents of the deployment package, which contains all API Gateway configuration.

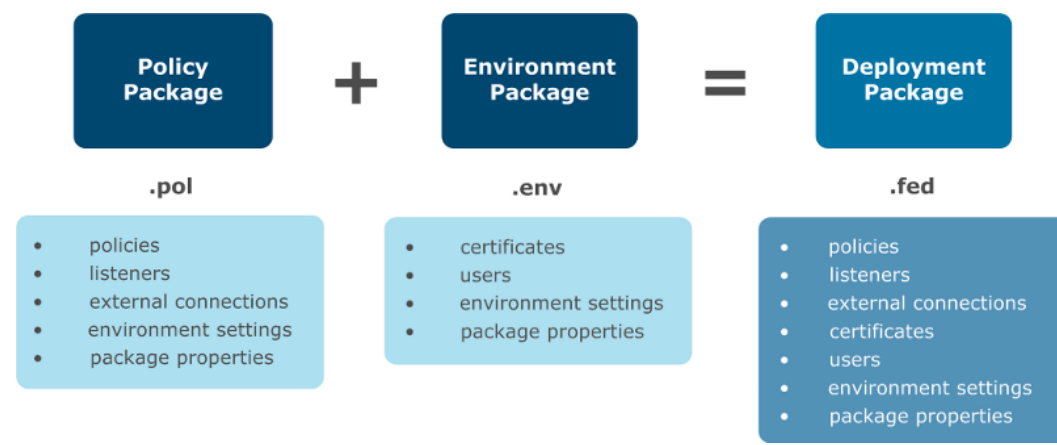

For more details on package properties, see [Configure](#page-19-0) package properties on page 20.

# <span id="page-13-0"></span>**API Gateway deployment and promotion tasks**

# <span id="page-13-1"></span>**Overview**

<span id="page-13-2"></span>This topic describes the tasks, tools, and architecture used in API Gateway deployment and promotion. It explains the breakdown of tasks performed by a policy developer in a development environment, and the tasks performed by an API Gateway administrator in an upstream environment (for example, testing or production).

# **Deploy in a development environment**

In a development environment, the policy developer works in a continuous cycle of iterative development, deployment, and testing. In this environment, it makes sense to keep all API Gateway configuration in a single package. This enables the policy developer to deploy the API Gateway configuration directly from Policy Studio in a single *deployment package*. The following diagram shows an example environment topology.

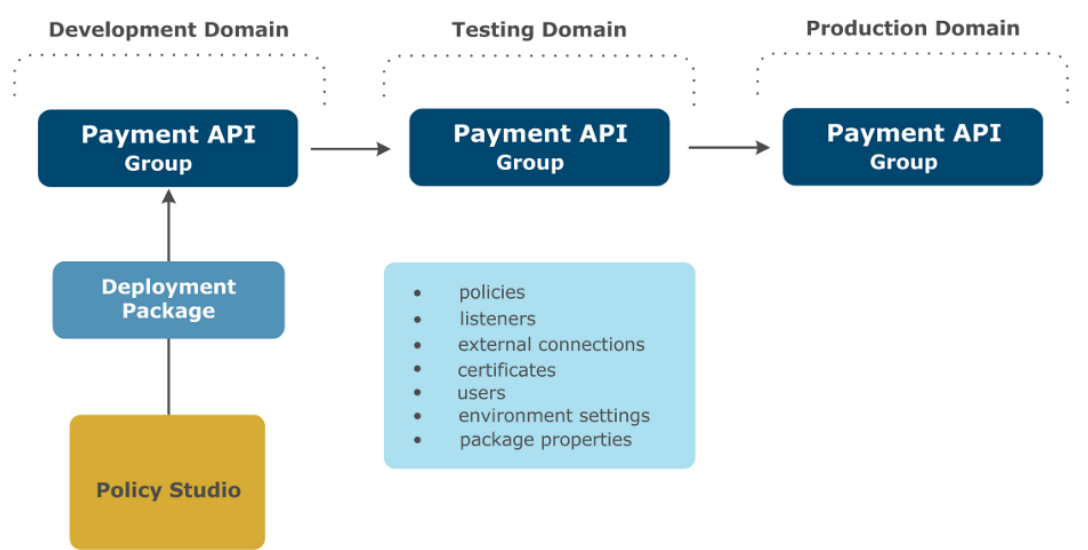

The deployment package contains the entire API Gateway configuration, and is implemented as a .fed file.

## <span id="page-14-0"></span>**Environmentalize configuration**

When development is complete, the policy developer must prepare the configuration for promotion to upstream environments. This involves environmentalizing the configuration that will require environment-specific settings in upstream environments. The policy developer performs the following tasks in Policy Studio:

- Selects the policy, listener, and external connection configuration settings that are environment specific.
- Enters values for these environment-specific settings to ensure that the configuration remains deployable in the Development environment. These environment-specific settings are contained in the environment settings in the deployment package. If you have already entered values for these settings, these are used so you do not have to manually re-enter them.
- Exports a *policy package* ( $.$   $_{\text{pol}}$  file) on disk for promotion. For example, this enables you to transfer the file using FTP to the upstream environments, or to load the file into a CM repository.

The following diagram shows an example environment topology.

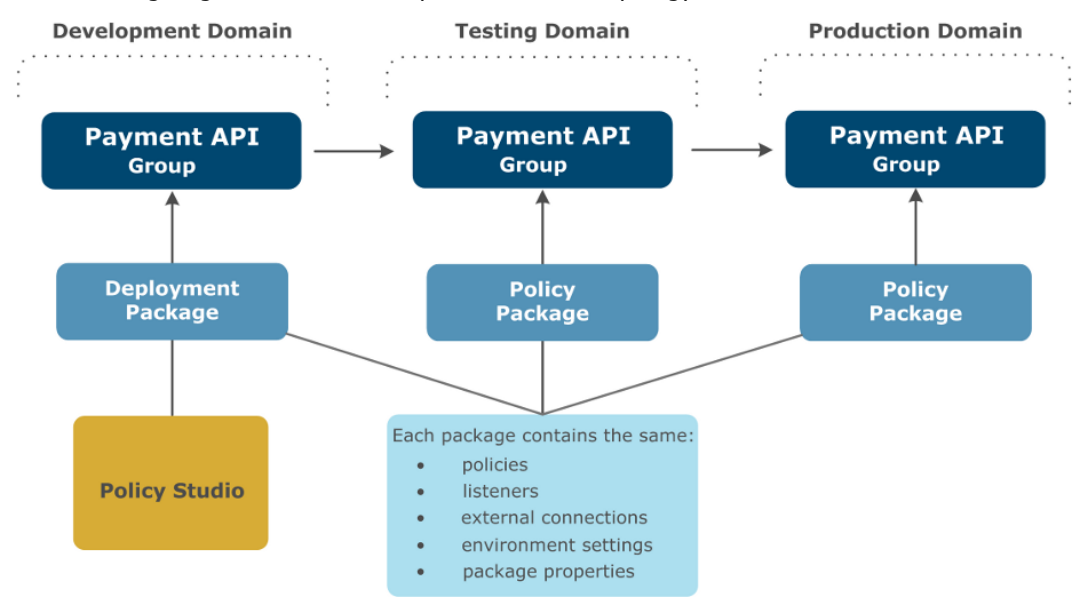

<span id="page-14-1"></span>The policy package that is exported for promotion is implemented as a .  $_{\text{pol}}$  file. This file should remain unchanged when it is promoted to upstream environments.

### **Promote upstream (first cycle)**

A first cycle promotion refers to promoting to an upstream environment in which no previous promotions have been performed. This means that the upstream environment is still running the default factory configuration that is installed with API Gateway. In this case, there is no existing upstream environment package  $( .\text{env})$  to load into Configuration Studio at promotion time.

### <span id="page-15-0"></span>**Create an environment package**

In an upstream environment (for example, testing), the API Gateway administrator uses Configuration Studio to create an environment package that is specific to their environment. Because this is the first promotion cycle, the administrator opens the policy package ( $.p \circ 1$ ) received from the development environment, and performs the following tasks:

- Specifies values for the environment-specific settings selected in the development environment (for example, policy, listener, and external connections).
- Imports or creates certificates and keys.
- Defines users and user groups.
- Exports the environment package to a file on disk. The environment package is implemented as an . env file. For version history and rollback, you could also load the file into a CM repository.

## <span id="page-15-1"></span>**Deploy the policy and environment packages**

When the environment package has been created, the administrator can use API Gateway Manager or scripts to deploy both the policy package from the development environment and the newly created environment package. Each environment will have its own version of the .env file containing environment-specific settings, certificates, users, and so on. This constitutes a full deployable configuration when combined with the unmodified .  $p \circ l$  file from the development environment.

**Note** Alternatively, the administrator can save a deployment package (.fed) from Configuration Studio, which merges the policy and environment package data. If you are not concerned with moving an unmodified policy package from the development environment to all upstream environments, you can save a single . fed file, and deploy this using API Gateway Manager or scripts (for example, if you want a single file for convenience).

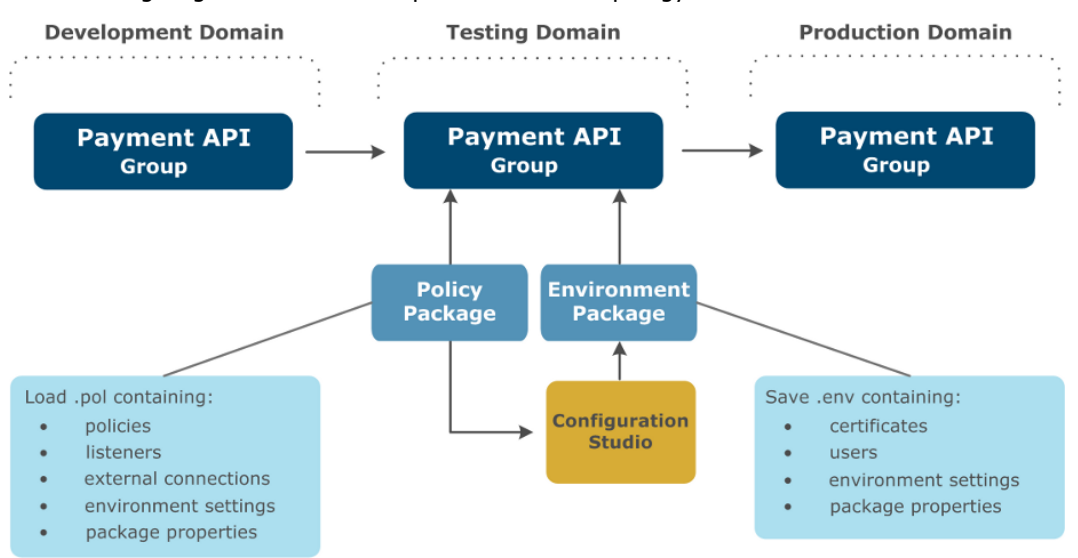

The following diagram shows an example environment topology.

**Note** The environment settings in the environment package (.env) override the environment settings in the policy package  $(.pol)$ . The environment settings in the policy package indicate settings for which you need to specify environment-specific values.

### <span id="page-16-0"></span>**Promote upstream (subsequent cycles)**

A subsequent cycle promotion refers to promoting to an upstream environment that has already had configuration promoted to it (any number of times). In this case, there is an existing version of the upstream environment package (.env) to load into Configuration Studio at promotion time.

### <span id="page-16-1"></span>**Create the environment package**

In the upstream environment, the API Gateway administrator uses the Configuration Studio to create an environment package specific to their environment that contains all the environment-specific settings, certificates, and so on. This is required for the new policy package received from the development environment. Because this is not the first promotion cycle, there is already an environment package deployed in this environment. The administrator must merge this with the new policy package from the development environment, which enables reuse of environmentspecific settings already entered.

The administrator opens the new policy package from the development environment, and the environment package currently deployed in their environment. Opening these .pol and .env files displays a merged view of the environment settings. The administrator then performs the following tasks:

- Specifies values for new environment-specific settings required by the new policy package from the development environment.
- Updates values for environment-specific settings that previously existed (if necessary).
- Adds or removes certificates and keys.
- Adds or removes users and user groups.
- Exports the environment package to a file on disk. Alternatively, for version history and rollback, you could load the file into a CM repository.

### <span id="page-17-0"></span>**Deploy the policy and environment packages**

When the environment package has been created, the API Gateway administrator can then deploy both the policy package received from the development environment, and the new environment package using API Gateway Manager, or using scripts.

The following diagram shows an example environment topology.

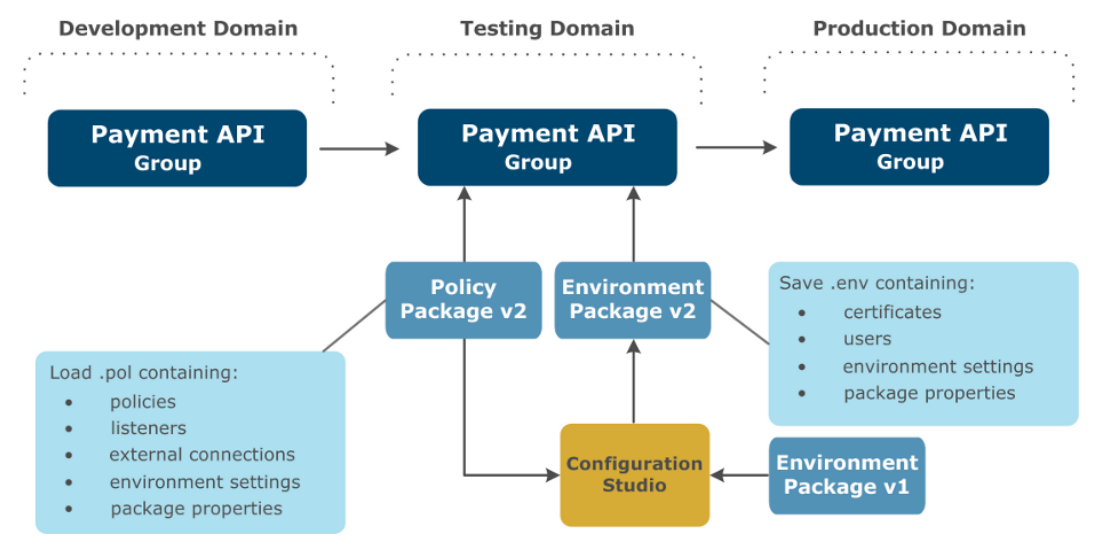

# <span id="page-17-1"></span>**Roll back configuration**

You must ensure that you maintain a copy of previous configuration versions (policy and environment packages) in case you need to roll back and deploy an earlier configuration version. For example, you could use a Configuration Management (CM) repository to manage and roll back configuration package versions.

### <span id="page-17-2"></span>**Multisite HA environments**

Some environments might require different environment values for connections, certificates, and so on (for example, a remote High Availability (HA) site for a production environment in an active/passive configuration). In this scenario, the primary site is actively processing requests. The remote site is the backup passive configuration, deployed but not processing requests, and only

becomes active if the primary site goes down. The same API Gateway configuration is deployed in both sites. Each site could be a separate domain, or one domain with different groups for each site. Specific environment values could be different for each site, for example, the remote site might connect to a different backup authentication server.

When the administrator receives the policy package  $(._{\text{pol}})$  from the downstream environment, they can use Configuration Studio to create separate environment packages ( $\text{.env}$ ) for the primary site and the remote site. The only difference between both environment packages is in the environment values required. In the primary site, the administrator deploys the policy package and the primary site environment package. In the remote HA site, the administrator deploys the same policy archive and the remote site environment package.

# <span id="page-18-0"></span>**Passphrase-protected configuration**

When promoting encryption passphrase-protected configuration between environments (for example, from testing to production), the passphrase for the target configuration (production) must be the same as the passphrase in the source configuration (testing).

If you are using a different passphrase in each environment, before the deployment takes place, you must make a copy of the configuration (for example,  $\pm$  file), load it in Policy Studio, and set it with the correct passphrase of the target configuration. For details on how to set encryption passphrases in Policy Studio, see the API Gateway Administrator Guide.

# <span id="page-19-0"></span>**Configure package properties**

# <span id="page-19-1"></span>**Overview**

The API Gateway configuration package files include property files that contain name-value pairs describing the package contents, and which are known as *package properties*. This topic describes these properties, and explains how to configure default and custom package properties using the Policy Studio and Configuration Studio tools. It also shows how to customize the package properties that are displayed in the **Topology View** in Policy Studio.

The API Gateway bundles its configuration in the following package formats:

- Deployment package  $( . \text{fed})$
- Policy package  $( . \text{pol})$
- Environment package (.env)

For a description of each package, see API Gateway [configuration](#page-11-0) packages on page 12.

# <span id="page-19-2"></span>**Configure package properties**

All three API Gateway configuration package formats (.  $fed$ , .pol, and .env) contain property name-value pairs, which you can use to describe the package contents. These package property values are stored in package property files ( $\ldots$ mf). A deployment package ( $\ldots$  fed) has two sets of package properties, one associated with the policy-related configuration, and one associated with the environment-related configuration. Policy packages (.  $_{\text{pol}}$ ) and environment packages (.  $_{\text{env}}$ ) have a single set of properties each.

### <span id="page-19-3"></span>**Default properties**

The default set of package properties that can be edited includes the following:

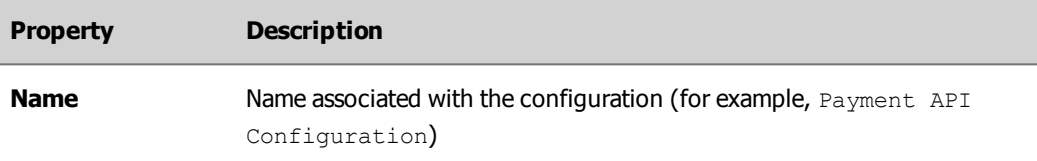

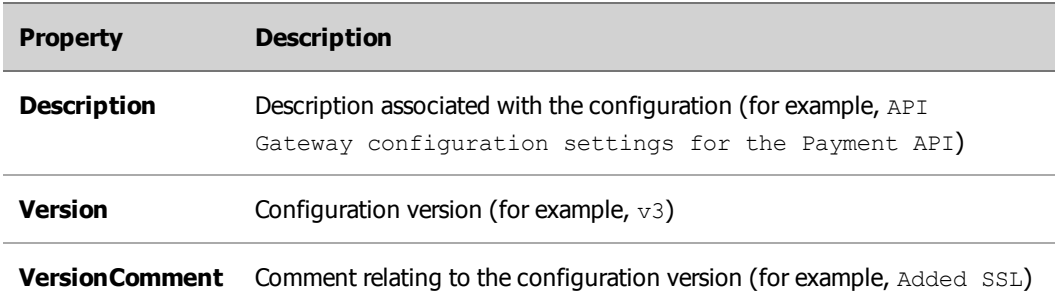

These fields are all free format text fields. You can set them to an empty value, or remove them completely, as required. The set of properties is completely customizable. You can add your own custom properties if required.

### <span id="page-20-0"></span>**Read-only properties**

The package also includes the following read-only, system-controlled package properties:

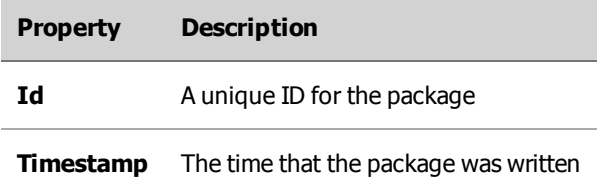

### <span id="page-20-1"></span>**Configure properties in Policy Studio**

When editing an API Gateway configuration in Policy Studio, you can add, edit, or remove the policy properties and environment properties in the **Package Properties** tree node. For example, the following window is displayed when you select **Policies**:

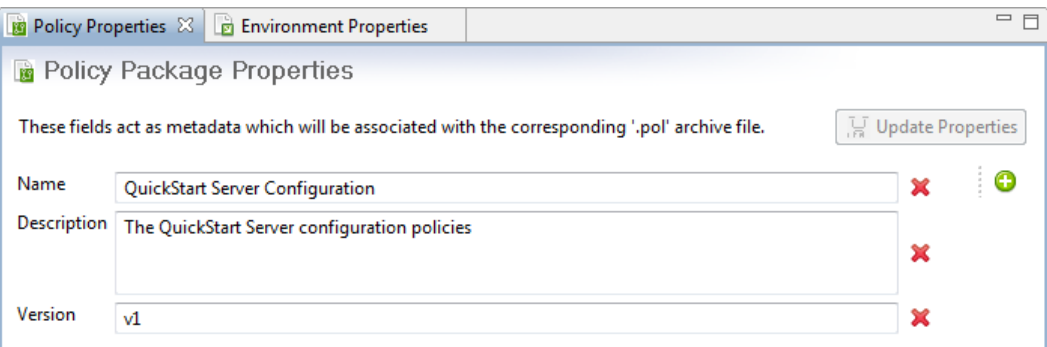

To add a new package property, click the add icon on the right of the window. Similarly, to delete a package property, click the delete icon to the right of the property.

### <span id="page-21-0"></span>**Configure properties in Configuration Studio**

You can edit environment properties in Configuration Studio using a similar window. You can only view policy properties because these are read-only.

Package property values are deployed to an API Gateway along with the entire configuration in the relevant configuration package structure.

# <span id="page-21-1"></span>**Customize package properties in the topology view**

This section explains how to display package properties in the **Topology View** in Policy Studio. The default view is displayed as follows:

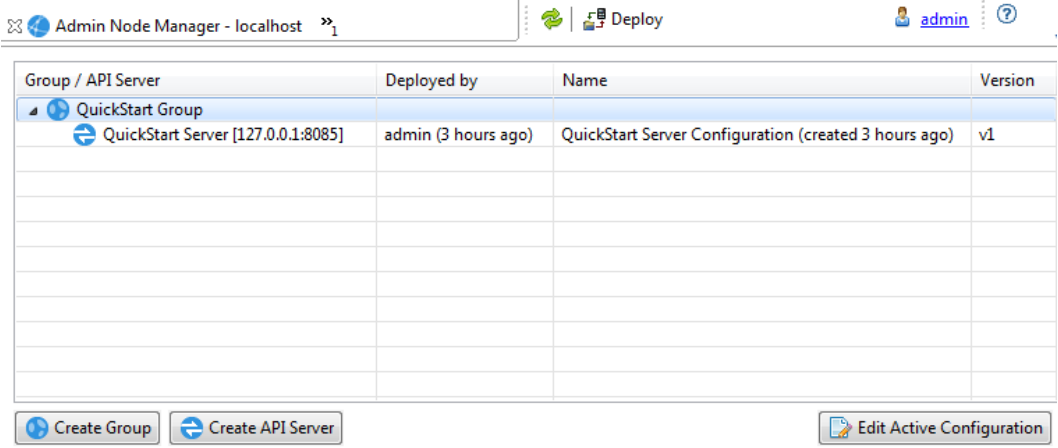

The **Group / API Gateway** and **Deployed by** columns in the table are read only. You can customize all other columns to show package property values by selecting **Window > Preferences > Topology Screen** from the main menu. The following window shows the default customization settings:

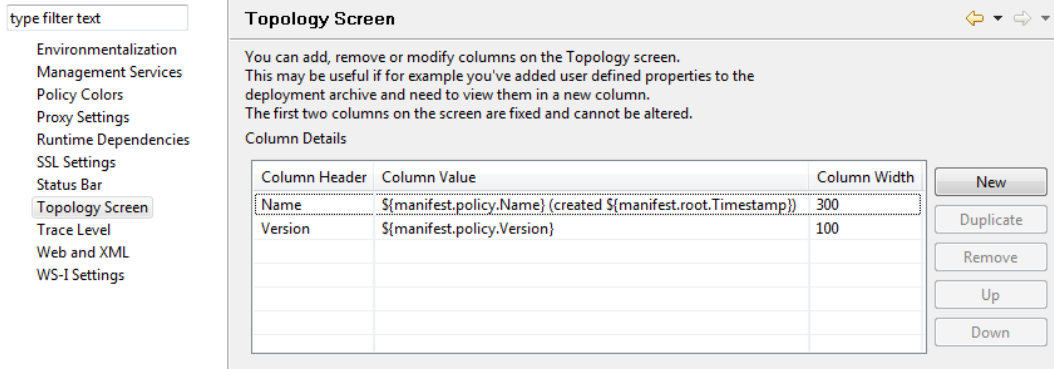

## <span id="page-22-0"></span>**Specify default column values**

You can specify the following default package property values in the **Column Value** column:

- \${manifest.policy.Name}
- \${manifest.policy.Description}
- \${manifest.policy.Version}
- \${manifest.policy.VersionComment}
- \${manifest.env.Name}
- \${manifest.env.Description}
- \${manifest.env.Version}
- <sup>l</sup> \${manifest.env.VersionComment}
- \${manifest.root.Id}
- \${manifest.root.Timestamp}

### <span id="page-22-1"></span>**Add custom column values**

You can also add custom package property values in the **Column Value** column. For example, perform the following steps:

- 1. Click **New**.
- 2. Double-click the value in **Column Header**, and enter MyCustomPolicyField.
- 3. Double-click the value in **Column Value**, and enter \${manifest.policy.MyCustomPolicyField}.

Similarly, to add a custom environment package property, add a property with a **Column Header** of MyCustomEnvField, and a **Column Value** of \${manifest.env.MyCustomEnvField}.

### <span id="page-22-2"></span>**Customize the topology view table**

You can add, edit, remove, or reorder the columns displayed in the **Topology View** using the **Topology Screen** preferences. You can also specify the **Column Width** displayed.

# <span id="page-23-0"></span>**Example: Promote from development to testing environment**

# <span id="page-23-1"></span>**Overview**

This topic describes a step-by-step example of promoting configuration from a development environment to a testing environment. If further promotions to more upstream environments are required, you can repeat Step 4 and Step 5 only.

**Note** Some environments (for example, testing and production) might be exact copies of each other, which enables you to deploy the same environment package to both environments. In these cases, repeat Step 5 only.

### <span id="page-23-2"></span>**Example topology**

This example assumes the following simple environment topology:

- <sup>l</sup> A domain is configured in the development environment with a group of API Gateways named **Dev Payment API Group**.
- A domain is configured in the testing environment with a group of API Gateways named Testing **Payment API Group**. The configuration developed in the development environment must be promoted to the servers in this group.

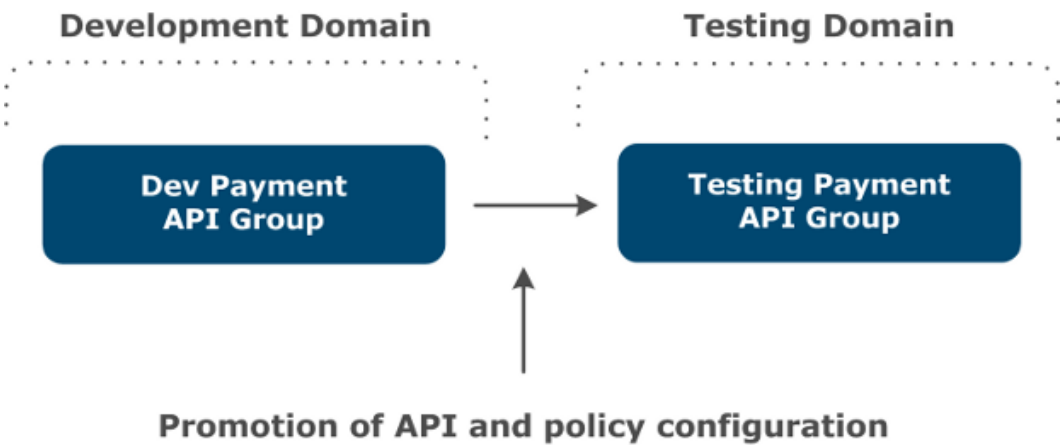

between environments

**4**

# <span id="page-24-0"></span>**Step 1: Policy developer edits configuration and deploys in development environment**

The policy developer in the development environment uses Policy Studio to create policies, users, certificates, listeners, and so on as required for the business solution they are developing. The policy developer will edit and deploy the configuration to the **Dev Payment API Group** repeatedly until they are finished with the configuration.

## <span id="page-24-1"></span>**Deploy in Policy Studio**

The policy developer deploys the configuration in Policy Studio by clicking the **Deploy** button in the toolbar when editing the configuration. This displays the following window:

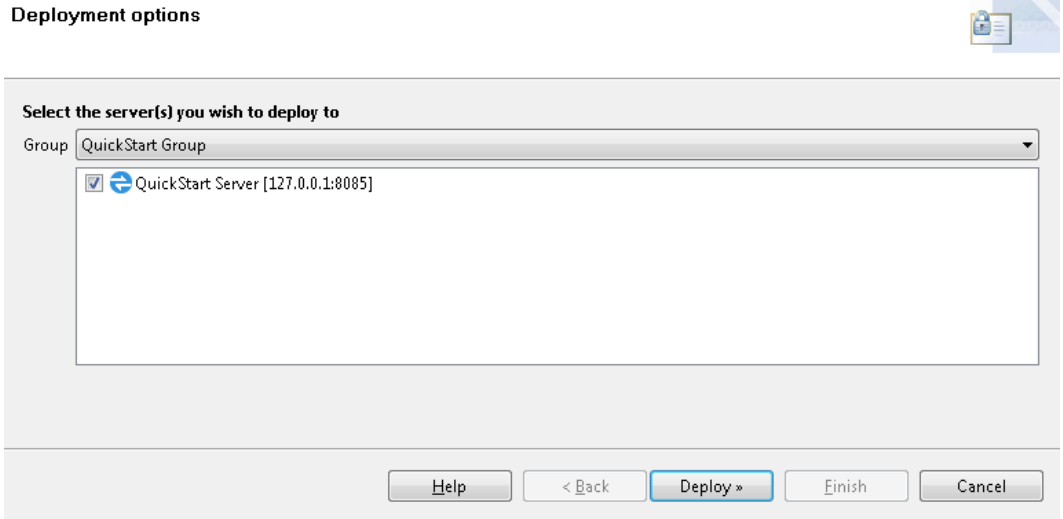

Select the **Group** and API Gateway instances to which to deploy the configuration, and click **Deploy**. This uploads the configuration to the Admin Node Manager for the group, and then deploys it to the API Gateway instances on the hosts.

**Note** This simple example shows a group with a single API Gateway instance. Groups will typically have multiple API Gateway instances. If some Node Managers in the group are not running, do not select the API Gateways on those hosts, and you can still deploy to the other hosts in the group.

# <span id="page-25-0"></span>**Step 2: Policy developer environmentalizes the environmentspecific settings**

When the policy developer is developing policies in an iterative manner as described in Step 1, they might choose not to consider what settings are environment-specific yet, or they might choose to environmentalize these settings as they go along. Either way, before promotion can occur, all settings that are environment-specific must be environmentalized to prepare the configuration for promotion to upstream environments.

## <span id="page-25-1"></span>**Display environmentalized configuration**

You must first enable the display of configuration settings that are assigned for environmentalization in Policy Studio. Select **Window > Preferences > Environmentalization** in the main menu, and select **Allow environmentalization of fields**.

## <span id="page-25-2"></span>**Environmentalize configuration settings**

For example, the developer chooses to environmentalize the following settings in the configuration:

- <sup>l</sup> **URL**, **User Name**, and **Password** fields in a **Default Database Connection**
- <sup>l</sup> **URL** field in a **Connect to URL** filter in a policy named **GetProducts**
- <sup>l</sup> **X.509 Certificate** field in an HTTPS interface named **OAuth 2.0 Interface**
- <sup>l</sup> **URL**, **User Name**, **Password**, and **Signing Key** fields in a **Sample Active Directory Connection**

The policy developer edits the database connection, **Connect to URL** filter, HTTPS interface, and LDAP connection. You can click the **Environmentalize** icon (globe icon on the right of the fields) as shown in the following examples. Alternatively, press **Ctrl-E** to environmentalize a selected field.

**Tip** You must give the field focus before the **Environmentalize** icon is displayed.

For example, to environmentalize the database connection, select **External Connections > Database Connections > Default Database Connection > Edit**, and click **Environmentalize** next to the appropriate fields:

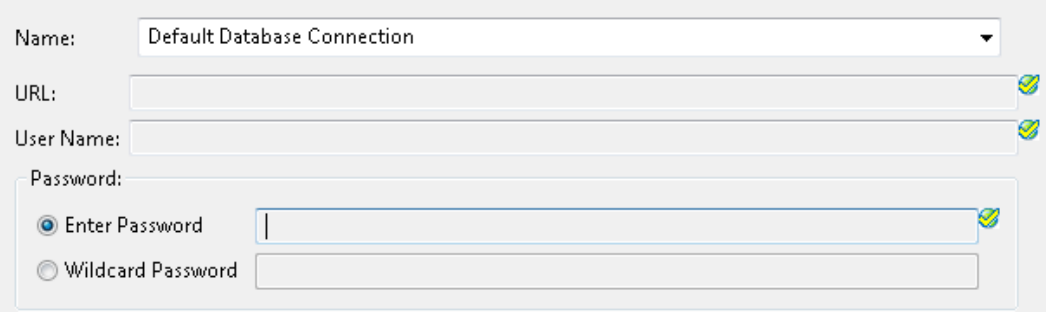

To environmentalize the **Connect to URL** filter, Select **Policies > QuickStart > Virtualized Services > REST > GetProducts > Connect to Heroes' REST Service**, and click **Environmentalize** next to the **URL** field:

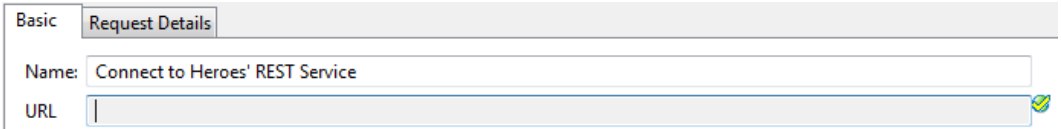

To environmentalize the HTTPS interface, select **Listeners > API Gateway > OAuth 2.0 Services > Ports > OAuth 2.0 Interface**, and click **Environmentalize** next to the **X.509 Certificate** field:

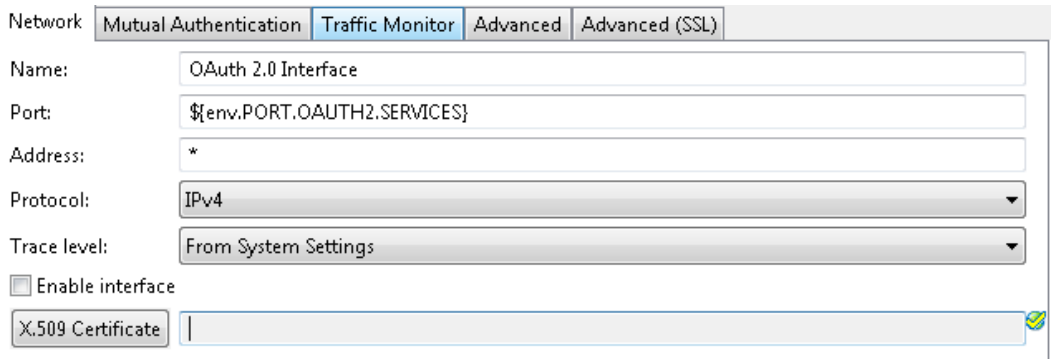

To environmentalize the LDAP connection, select **External Connections > LDAP Connections > Sample Active Directory Connection > Edit**, and click **Environmentalize** next to the appropriate fields:

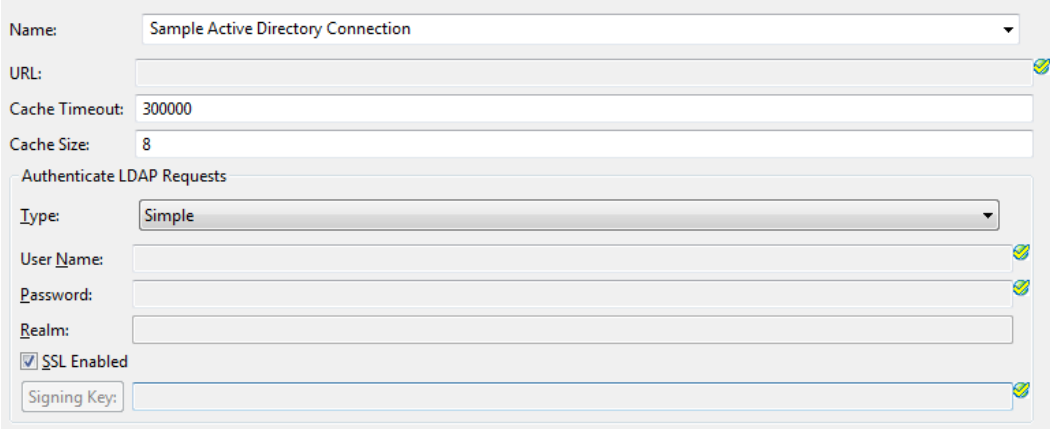

When configuration settings have been environmentalized, the corresponding node in the Policy Studio tree is displayed with a globe icon and bold text.

### <span id="page-27-0"></span>**View environment settings**

After environmentalizing the fields, the following nodes are available under the **Environment Settings** tree in Policy Studio:

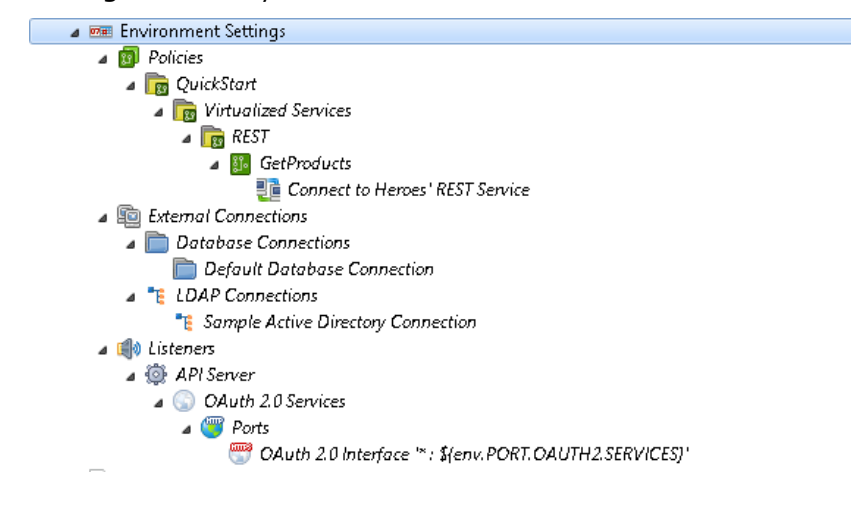

### <span id="page-27-1"></span>**Update environment settings**

Assuming the policy developer has already entered values for the fields that they have selected to be environmentalized, these values are automatically specified in the **Environment Settings** tree. To update the setting values for the development environment, you must use the **Environment Settings** tree.

For example, using the example environmentalized settings, the following window is displayed when you select **Environment Settings > External Connections > Database Connections > Default Database Connection**:

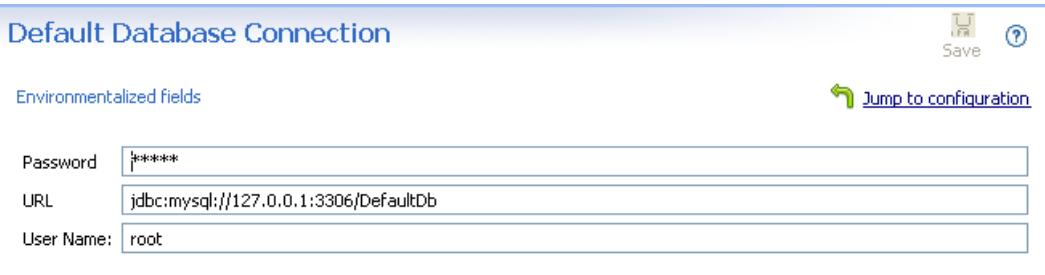

### <span id="page-28-0"></span>**Deselect environment settings**

To disable environmentalization for a setting, you can right-click its node in the **Environment Settings** tree, and select **Remove**. This also deselects the field in the window used to edit the configuration setting (for example, database connection). The value configured before environmentalization is displayed again.

Alternatively, you can click the **Jump to configuration** link, and return to the window used to edit the configuration setting, and deselect the **Environmentalize** icon on this field, or press **Ctrl-E**. This also removes the field as a setting to be configured under the **Environment Settings** tree. The value configured before environmentalization is displayed again.

### <span id="page-28-1"></span>**Deploy the configuration**

After all environment-specific fields have been selected, and appropriate values set for the development environment, the policy developer should deploy and test the updated configuration. For details on deploying to the group, see Step 1: Policy developer edits [configuration](#page-24-0) and deploys in [development](#page-24-0) environment on page 25. The deployment package (.fed) deployed to the **Dev Payment API Group** will contain the entries in the environment settings store, and the associated values suitable for the development environment.

### <span id="page-28-2"></span>**Environmentalize reference fields**

Configuration fields that point to other fields are known as reference fields. For example, in an HTTPS Interface or **XML Signature** filter, you environmentalize a reference to an X.509 certificate. You can also environmentalize references to complex types such as authentication repositories. If a reference to an authentication repository is environmentalized, you could set the repository to the local user store in the development environment, and to an LDAP repository in the testing environment.

The standard way to environmentalize a certificate at group level is to click **Environmentalize** on its configuration window. Environmentalizing a certificate, or any other reference field, is the same as all other fields. For example, when you environmentalize the signing certificate in an **XML Signature** filter, the **Environment Settings** tree where you enter environment-specific values displays a node for the **XML Signature** filter. The window on the right includes a **Signing Key**

button to display a list of available certificates. You must select one of these certificates in Configuration Studio or Policy Studio. This field will most likely be prepopulated in Policy Studio if you already selected a certificate before clicking **Environmentalize**.

Alternatively, you can environmentalize a certificate using an alias. For example, in the development environment, the **XML Signature** filter could use a certificate named MySigningCert. The policy package  $(\cdot_{\text{pol}})$  created from the development environment must be merged with an environment package ( $.$ env) that contains a certificate with the same alias.

**Note** You can also environmentalize certificates using an alias at the API Gateway instance level as described in *Externalize API Gateway instance [configuration](#page-37-0)* on page 38. However, certificates are normally environmentalized at the API Gateway group level as described in this topic.

# <span id="page-29-0"></span>**Step 3: Policy developer saves policy package in Policy Studio for promotion**

The policy developer finishes editing and environmentalizing the configuration that they are running with, and deploys it to the API Gateway. They must then save the policy package in Policy Studio to enable promotion to the testing environment. To save the policy package, perform the following steps:

- 1. When the active configuration is loaded, select **File > Save > Policy Package**.
	- **Note** Before creating the policy package, Policy Studio automatically detects any unenvironmentalized certificate references, and enables you to automatically environmentalize these settings before proceeding.
- 2. Browse to the directory in which to save the package, and enter its filename (for example, c:\temp\payment.pol).
- 3. Click **Save**.

A policy package ( $.$   $p01$ ) file is created on disk. The policy developer must transfer this file to the testing environment using some external mechanism (for example, FTP or email).

**Note** The steps described so far are the same for first and subsequent cycle promotions. For the first cycle, the policy developer will most likely use the default factory configuration as their starting point for editing the configuration. In subsequent cycles, the starting point will most likely be the existing configuration currently deployed to the **Dev Payment API Group**.

## <span id="page-29-1"></span>**Step 4: API Gateway administrator creates testing environment package in Configuration Studio**

This step depends on whether this is a first cycle promotion or a subsequent cycle promotion.

### <span id="page-30-0"></span>**First cycle promotion: Open the policy package**

If this is a first cycle promotion, the testing API Gateway administrator uses Configuration Studio to open the policy package created in the development environment by the policy developer in Step 3. The administrator does not need to open an environment package for a first cycle promotion. To open the policy package, perform the following steps:

- 1. Open a command prompt, and change to your Configuration Studio installation directory (for example, INSTALL DIR\configurationstudio).
- 2. Enter configurationstudio to start Configuration Studio.
- 3. Select **File > Open File**.
- 4. Enter or browse to the location of the **Policy Package** (for example, c:\temp\payment.pol).
- 5. Click **OK**.
- **Note** The Configuration Studio opens policy packages and environment packages by opening files available on disk. The administrator must ensure that the required files are available to the application.

### <span id="page-30-1"></span>**Subsequent cycle promotion: Open the policy and environment packages**

If this is a subsequent cycle promotion, the testing API Gateway administrator uses the Configuration Studio to open the policy package created in the development environment by the policy developer in Step 3. You must also open the currently deployed environment package for the testing environment. If you do not open the currently deployed environment package at this point, you might need to re-enter certificates and settings that you entered for the previous promotion.

# <span id="page-30-2"></span>**Specify environment settings**

The administrator must navigate the **Environment Settings** tree in Configuration Studio, and enter values that are specific to the testing environment. Values from the development environment are not displayed. The **Environment Settings** tree displays a question mark next to any settings without values. For a first cycle promotion, initially all environment setting values will be empty. Assuming a first cycle promotion with the sample data from Step 1, the **Environment Settings** tree is displayed in Configuration Studio as follows:

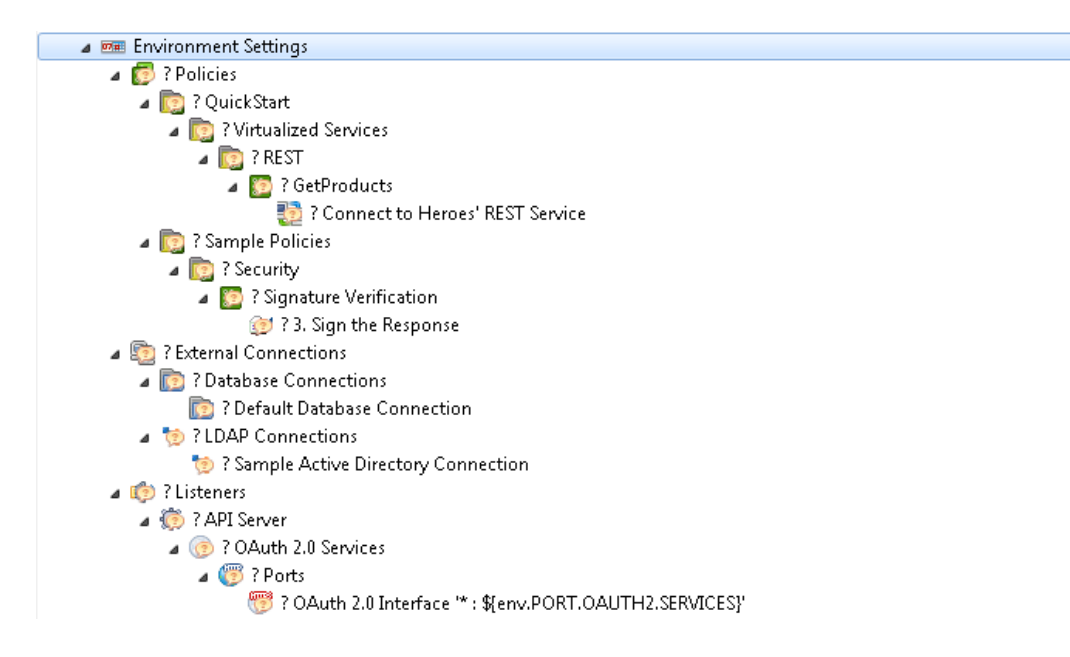

For subsequent cycle promotions, settings that are still required by the new policy package from the development environment, and that existed in previously promoted policy packages, will have values configured. Any certificates, keys, user, and user groups previously created will also be shown. Environment settings that existed in previously promoted configuration but are no longer required will be removed. New settings in the new policy package are listed with no value.

For example, assuming a first cycle promotion using the example environmentalized settings, the following window is displayed when you select **Environment Settings > External Connections > LDAP Connections > Sample Active Directory Connection**:

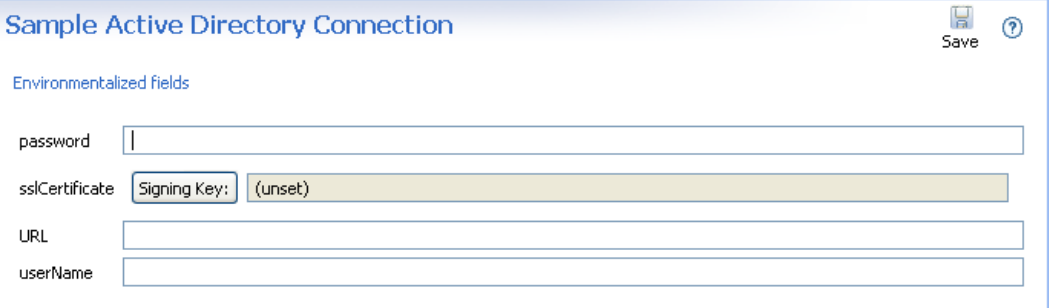

**Note** You cannot add or delete environment settings using Configuration Studio. These are predetermined by the policy developer in the development environment.

### <span id="page-31-0"></span>**Update certificates and users**

The administrator can add, edit, or remove new certificates, keys, users, and user groups in Configuration Studio in the same way as in Policy Studio. For more details, see the following topics:

- $Manaq$ e X.509 [certificates](#page-41-0) and keys on page 42
- Manage API [Gateway](#page-54-0) users on page 55

**Note** If a certificate reference has been environmentalized, such as in the **Sample Active Directory Connection**, you must create or import a testing environment certificate in Configuration Studio. This makes the certificate available for selection when the environmentalized settings are edited in the **Environment Settings** tree in Configuration Studio.

### <span id="page-32-0"></span>**Update package properties**

At any time, the API Gateway administrator can edit the environment package properties by selecting the **Package Properties > Environment** tree node in Configuration Studio. For example:

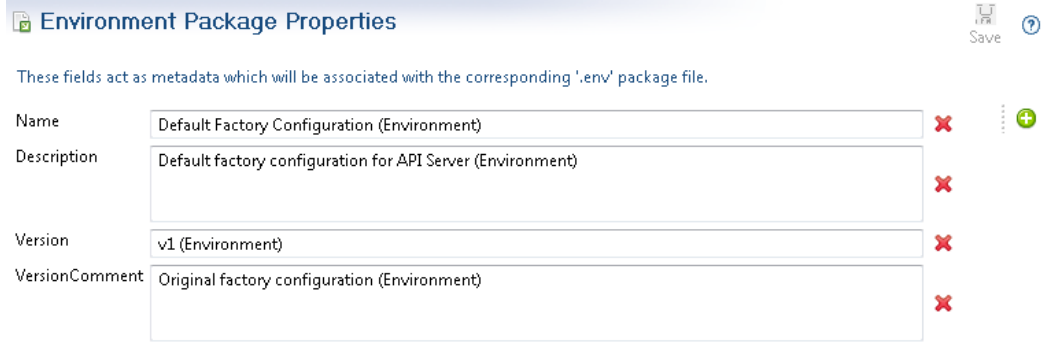

If the API Gateway administrator selects the **Package Properties > Policy** tree node, this displays a read-only view of the policy package properties on a similar window. For example:

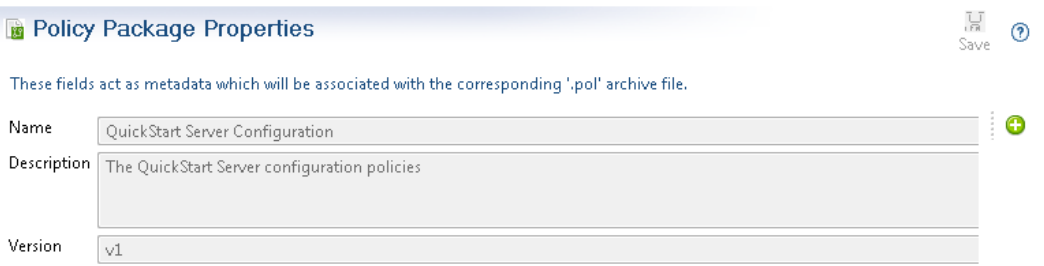

<span id="page-32-1"></span>**Note** You cannot edit the contents of the policy package file in Configuration Studio.

### **Save the environment package**

When you have entered all the environment-specific settings for the testing environment, select **File > Save > Environment Package** in Configuration Studio. An environment package (.env) file is saved to disk.

# <span id="page-33-0"></span>**Step 5: API Gateway administrator deploys configuration to testing environment group**

The testing API Gateway administrator takes the policy package unchanged from the development environment created in Step 3, and the environment package created using Configuration Studio for the testing environment created in Step 4, and deploys them to the **Testing Payment API Group** using API Gateway Manager or scripts.

For example, to deploy using API Gateway Manager, perform the following steps:

1. Enter the following URL in your browser to launch API Gateway Manager:

https://127.0.0.1:8090/

- 2. On the **Dashboard** tab, select the API Gateway group in the **TOPOLOGY** section.
- 3. Click the **Edit** button on the right of the group, and select **Deploy Configuration**.
- 4. Select **I wish to deploy configuration contained in a Policy Package and Environment Package**, and browse to the .pol and .env files.
- 5. Click **Deploy**.

# <span id="page-33-1"></span>**Step 6: Further configuration updates in testing environment**

This section describes how to update environment-specific settings using Configuration Studio, and if necessary, using Policy Studio.

### <span id="page-33-2"></span>**Update environment settings using Configuration Studio**

If further updates are required to the environment-specific settings in the testing environment, the testing API Gateway administrator can open the policy package and environment package files in Configuration Studio at any time, and update the contents for the environment package file. The administrator can then deploy the policy package and updated environment package files to the **Testing Payment API Group** using API Gateway Manager or scripts.

### <span id="page-34-0"></span>**Update environment settings using Policy Studio**

Normally the policy package will be promoted through to upstream environments without any updates. However, in some cases, a single policy package for all environments will not be possible. For example, you might wish to use different authorization filters in development and testing environments. But the policy developer might not have sufficient knowledge to create the necessary configuration for all upstream environments in the policy package. In this case, the API Gateway administrator in the upstream environment must use Policy Studio to make the required changes.

The administrator will open a policy package from the development environment and the current testing environment package (if one exists) in Policy Studio, before making the testing environment-specific updates to the configuration. The administrator can save a policy package (.pol) and an environment package (.env) from Policy Studio. They can deploy them as usual to the **Testing Payment API Group** using API Gateway Manager or scripts. Alternatively, they can save a single deployment package  $( . \text{fed})$ , and deploy this package.

### <span id="page-35-0"></span>**5 Promote and deploy using scripts**

# <span id="page-35-1"></span>**Overview**

The API Gateway provides a collection of sample scripts to enable you to automate various common administration tasks. These scripts are based on the Jython Java scripting interpreter (see [http://www.jython.org](http://www.jython.org/)). You can extend these scripts to suit your needs by using the Jython language syntax. All Jython sample scripts are found in the following directory in your API Gateway installation:

INSTALL\_DIR/samples/scripts

# <span id="page-35-2"></span>**Run sample scripts**

To run a sample script, call the run shell in the /samples/scripts directory, and specify the script to run. For example:

#### **Windows**

run.bat config\getEnvSettings.py

#### **UNIX/Linux**

sh run.sh config/getEnvSettings.py

# <span id="page-35-3"></span>**Scripts for environmentalizing configuration**

You can use the following scripts in the /sample/scripts/environmentalize directory to environmentalize API Gateway configuration:

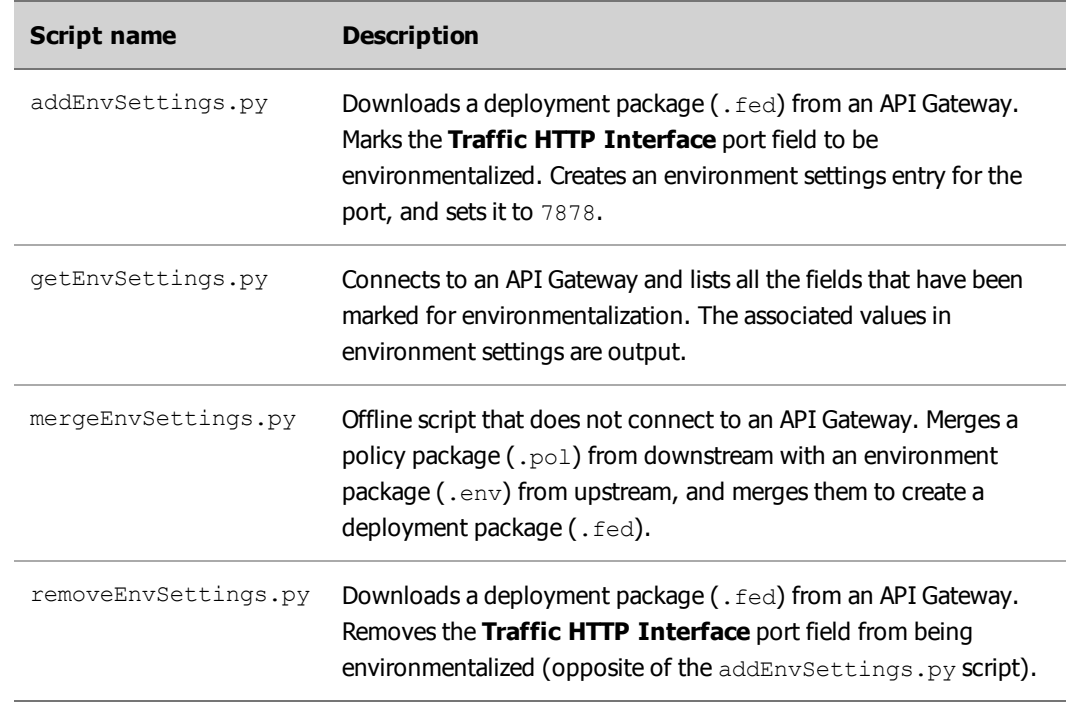

# <span id="page-36-0"></span>**Scripts for promoting configuration**

You can use the following scripts in the /sample/scripts/migrate directory to promote API Gateway configuration:

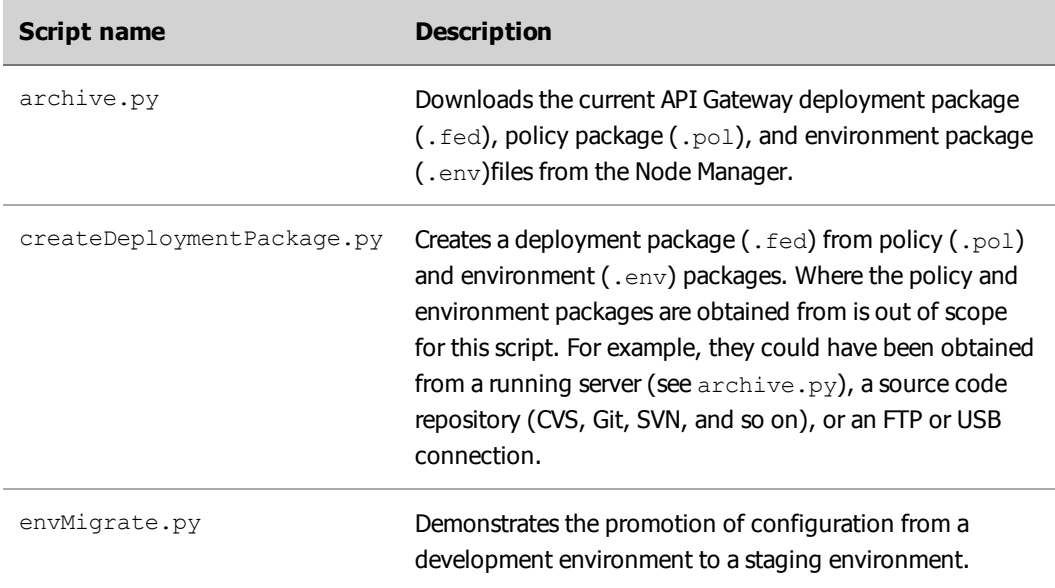

# <span id="page-37-0"></span>**Externalize API Gateway instance configuration**

# <span id="page-37-1"></span>**Overview**

When API Gateway configuration is deployed to a group, the configuration package settings are applied to all API Gateway instances in the group. You can also specify API Gateway configuration values on a per-API Gateway instance basis using environment variables in the envSettings.props file. For example, you can specify different values for the port on which the API Gateway listens for HTTP traffic, depending on the environment in which the API Gateway is deployed.

The environment variable settings in the envSettings.props file are external to the API Gateway core configuration. The API Gateway runtime settings are determined by a combination of external environment variable settings and core configuration. This mechanism provides a simple and powerful approach to configuring specific API Gateway instances in the context of API Gateway group configuration defined in policy and environment packages.

The envSettings.props file is located in the conf directory of your API Gateway installation, and is read each time the API Gateway starts up. Environment variable values specified in the envSettings.props file are displayed as environment variable selectors in the Policy Studio (for example, \${env.PORT.TRAFFIC}). For more details on selectors, see the API Gateway Policy Developer Guide.

**Note** Environment variables in the envSettings.props file apply to the API Gateway instance only. Configuration packages (. fed, . pol, and . env files) apply to the API Gateway group.

# <span id="page-37-2"></span>**Configure environment variables**

The envSettings.props file enables you to externalize configuration values and set them on a per-server environment basis. This section shows the configuration syntax used, and shows some example values in this file.

### <span id="page-37-3"></span>**Environment variable syntax**

If the API Gateway configuration contains a selector with a format of  $\S$ {env.*X*}, where X is any string (for example, MyCustomSetting), the envSettings.props file must contain an equivalent name-value pair with the following format:

env.MyCustomSetting=MyCustomValue

When the API Gateway starts up, every occurrence of the  $\S$ {env.MyCustomSetting} selector is expanded to the value of MyCustomValue. For example, by default, the HTTP port in the server configuration is set to  $\S$ {env.PORT.TRAFFIC}. Specifying a name-value pair of env. PORT. TRAFFIC=8080 in the envSettings. props file results in the server opening up port 8080 at startup.

### <span id="page-38-0"></span>**Example settings**

The following simple example shows some environment variables set in the envSettings.props file:

```
# default port the API Gateway listens on for HTTP traffic
env.PORT.TRAFFIC=8080
# default port the API Gateway listens on for management/configuration HTTP traffic
env.PORT.MANAGEMENT=8090
```
The following example shows the corresponding  $\frac{1}{2}$  (env. PORT. TRAFFIC) selector displayed in the **Configure HTTP Interface** dialog. At runtime, this is expanded to the value of the env. PORT. TRAFFIC environment variable specified in the envSettings.props file:

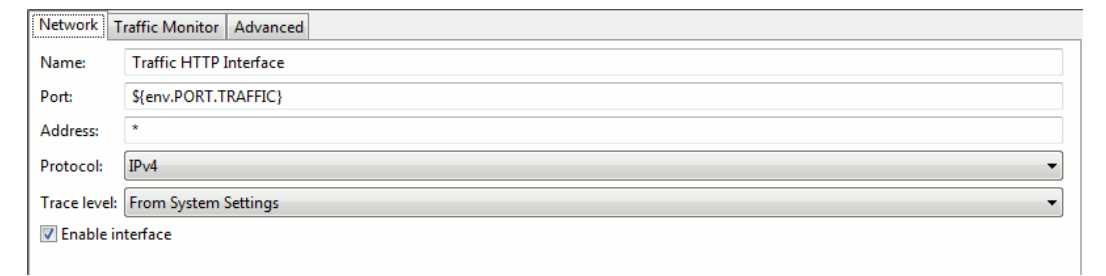

**Note** All entries in the envSettings.props file use the env. prefix, and the corresponding selectors specified in Policy Studio use the  $\S$ {env.\*} syntax. If you update the envSettings.props file, you must restart or deploy the API Gateway for updates to be applied to the currently running API Gateway configuration.

## <span id="page-38-1"></span>**Configure certificates as environment variables**

You can also use the envSettings.props file to bind a reference to a server host-specific SSL certificate to a specific deployment.

### <span id="page-39-0"></span>**Example syntax**

The following entry shows an example of the environment variable syntax used to specify a server host-specific certificate:

```
env.serverCertificate=/[Certificates]name=Certificate Store/[Certificate]
dname=CN=MY_HOST_NAME
```
Alternatively, the following entry shows the syntax when the alias is the same as the Distinguished Name:

```
env.serverCertificate=/[Certificates]name=Certificate Store/[Certificate]dname=MY_
ALIASED_CERT_NAME
```
### <span id="page-39-1"></span>**Example settings**

When the env.serverCertificate variable is specified in the envSettings.props file, the **X.509 Certificate** field in the **Configure HTTPS Interface** dialog can then reference its value using the \${env.serverCertificate} **selector.** The following example shows the corresponding \${env.serverCertificate} selector specified at the bottom of the **Select Certificate** dialog, which is displayed by pressing the **X.509 Certificate** button.

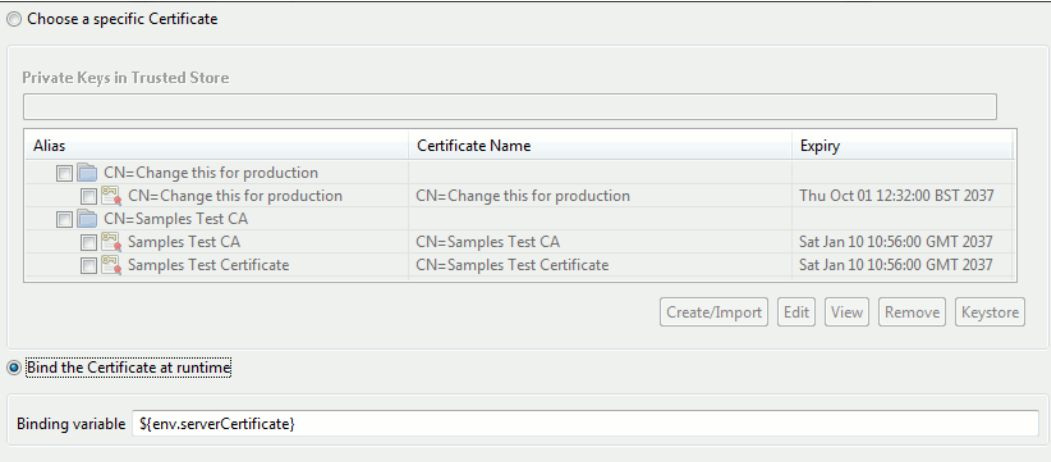

The following example shows the \${env.serverCertificate} selector then referenced in **X.509 Certificate** field:

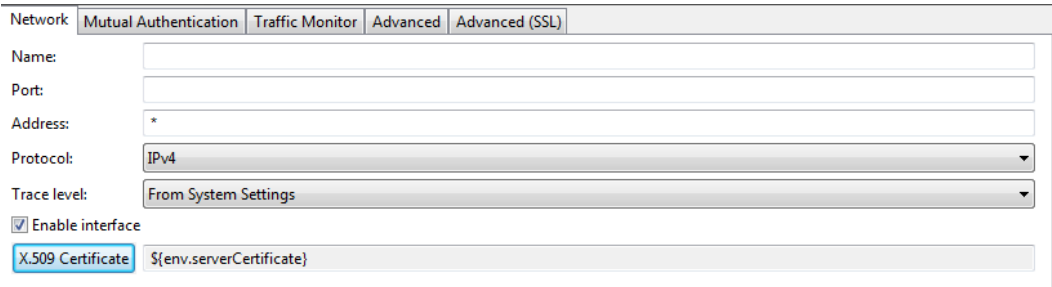

**Note** In the envSettings.props file, when setting the value, you must specify escape characters for commas using \\. For example:

```
env.serverCertificate=/[Certificates]name=Certificate Store/[Certificate]
dname=CN=linux-test-desktop\\,OU=QA\\,O=Saturn
Inc.\\,L=Dublin\\,ST=Dublin\\,C=IE
```
# <span id="page-41-0"></span>**Manage X.509 certificates and keys**

**7**

# <span id="page-41-1"></span>**Overview**

The **Certificates and Keys** node in the Configuration Studio tree enables you to manage the X.509 certificates and keys trusted by API Gateway. These settings are environment-specific, and typically need to be configured during promotion to an upstream environment.

For API Gateway to trust X.509 certificates issued by a specific Certificate Authority (CA), you must import that CA's certificate into the API Gateway's trusted certificate store. For example, if API Gateway is to trust secure communications (SSL connections or XML Signature) from an external SAML Policy Decision Point (PDP), you must import the PDP certificate, or the issuing CA certificate into the API Gateway certificate store.

In addition to importing CA certificates, you can import and create server certificates and private keys in the certificate store. These can be stored locally or on an external Hardware Security Module (HSM). You can also import and create public-private key pairs. For example, these can be used with the Secure Shell (SSH) File Transfer Protocol (SFTP) or with Pretty Good Privacy (PGP).

# <span id="page-41-2"></span>**View certificates and keys**

To view the certificates and keys stored in the certificate store, select **Certificates and Keys** > **Certificates** in the Policy StudioConfiguration Studio tree.Certificates and keys are listed on the following tabs in the **Certificates** window:

- **.** Certificates with Keys: Server certificates with associated private keys
- **Certificates:** Server certificates without any associated private keys
- **CA**: Certificate Authority certificates with associated public keys

You can search for a specific certificate or key by entering a search string in the text box at the top of each tab, which automatically filters the tree.

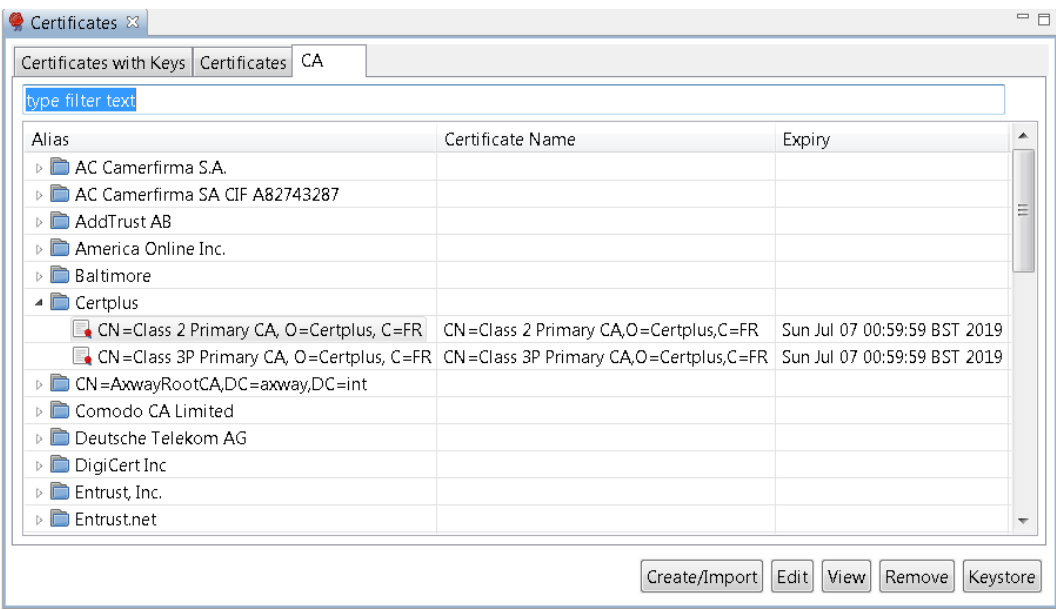

### <span id="page-42-0"></span>**Certificate management options**

The following options are available at the bottom right of the window:

- **Create/Import**: Click to create or import a new certificate and private key. For details, see [Configure](#page-42-1) an X.509 certificate on page 43.
- **Edit:** Select a certificate, and click to edit its existing settings.
- **View**: Select a certificate, and click to view more detailed information.
- **Remove**: Select a certificate, and click to remove the certificate from the certificate store.
- <span id="page-42-1"></span>**· Keystore**: Click this to export or import certificates to or from a Java keystore. For details, see Manage certificates in Java [keystores](#page-53-2) on page 54.

# **Configure an X.509 certificate**

To create a certificate and private key, click **Create/Import**. The **Configure Certificate and Private Key** dialog is displayed. This section explains how to use the **X.509 Certificate** tab on this dialog.

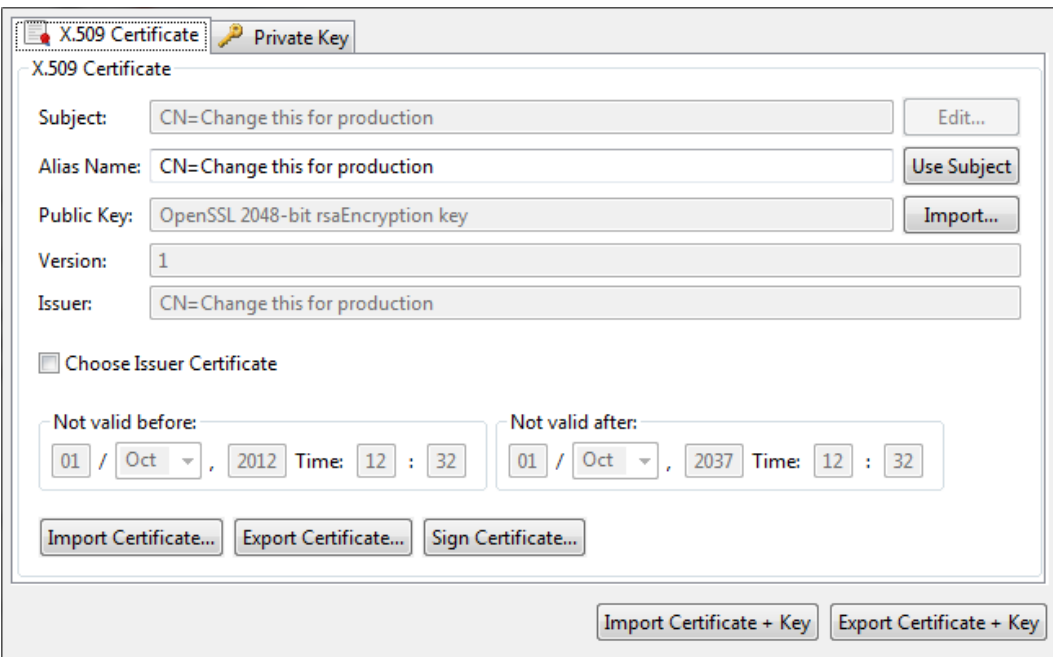

### <span id="page-43-0"></span>**Create a certificate**

Configure the following settings to create a certificate:

<sup>l</sup> **Subject**:

Click **Edit** to configure the Distinguished Name (DName) of the subject.

<sup>l</sup> **Alias Name**:

This mandatory field enables you to specify a friendly name (or alias) for the certificate. Alternatively, you can click **Use Subject** to add the DName of the certificate in the text box instead of a certificate alias.

<sup>l</sup> **Public Key**:

Click **Import** to import the subject's public key (usually from a PEM or DER-encoded file).

<sup>l</sup> **Version**:

This read-only field displays the X.509 version of the certificate.

<sup>l</sup> **Issuer**:

This read-only field displays the distinguished name of the CA that issued the certificate.

<sup>l</sup> **Choose Issuer Certificate**:

Select to explicitly specify an issuer certificate for this certificate (for example, to avoid a potential clash or expiry issue with another certificate using the same intermediary certificate). You can then click the browse button on the right to select an issuer certificate. This setting is not selected by default.

<sup>l</sup> **Not valid before**:

Select a date to define the start of the validity period of the certificate.

<sup>l</sup> **Not valid after**:

Select a date to define the end of the validity period of the certificate.

<sup>l</sup> **Sign Certificate**:

You must click this button to sign the certificate. The certificate can be self-signed, or signed by the private key belonging to a trusted CA whose key pair is stored in the certificate store.

### <span id="page-44-0"></span>**Import certificates**

You can use the following buttons to import or export certificates into the certificate store:

<sup>l</sup> **Import Certificate**:

Click to import a certificate (for example, from a .pem or .der file).

<sup>l</sup> **Export Certificate**:

Click to export the certificate (for example, to a .pem or .der file).

### <span id="page-44-1"></span>**Configure a private key**

Use the **Private Key** tab to configure details of the private key. By default, private keys are stored locally (for example, in the API Gateway certificate store). They can also be provided by an OpenSSL engine, or stored on a Hardware Security Module (HSM) if required.

API Gateway supports PKCS#11-compatible HSM devices. For example, this includes Thales nShield Solo, SafeNet Luna SA, and so on.

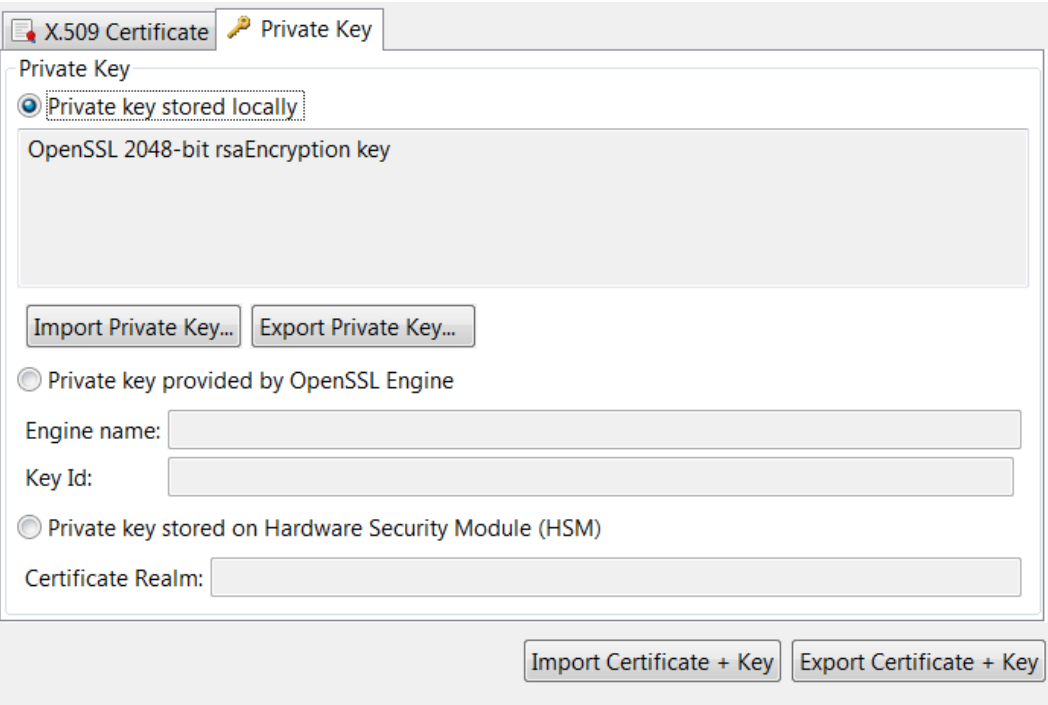

# <span id="page-45-0"></span>**Private key stored locally**

If the private key is stored in the API Gateway certificate store, , select **Private key stored locally**. The following options are available for keys stored locally:

<sup>l</sup> **Private key stored locally**:

This read-only field displays details of the private key.

- <sup>l</sup> **Import Private Key**: Click to import the subject's private key (usually from a PEM or DER-encoded file).
- <sup>l</sup> **Export Private Key**:

Click to export the subject's private key to a PEM or DER-encoded file.

# <span id="page-45-1"></span>**Private key provided by OpenSSL engine**

If the private key that corresponds to the public key in the certificate is provided by an OpenSSL engine, select **Private key provided by OpenSSL Engine**.

Configure the following fields to associate a key provided by the OpenSSL engine with the current certificate:

<sup>l</sup> **Engine name**:

Enter the name of the OpenSSL engine to use to interface to an HSM. All vendor implementations of the OpenSSL Engine API are identified by a unique name. See your vendor's OpenSSL engine implementation or HSM documentation to find out the name of the engine.

<sup>l</sup> **Key Id**:

Enter the key ID used to uniquely identify a specific private key from all others stored on an HSM. When you complete this dialog, the private key is associated with the certificate that you are currently editing. Private keys are identified by their key ID by default.

### <span id="page-45-2"></span>**Private key stored on external HSM**

If the private key that corresponds to the public key stored in the certificate resides on an external HSM, select **Private key stored on Hardware Security Module (HSM)** , and enter the name of the **Certificate Realm**.

**Note** To use the API Gateway's PKCS#11 engine to access objects in an external HSM, the corresponding HSM provider and certificate realms must also be configured. For more details, see [Configure](#page-46-0) HSMs and certificate realms on page 47.

# <span id="page-46-0"></span>**Configure HSMs and certificate realms**

Certificate realms are abstractions of private keys and public key certificates, which mean that policy developers do not need to enter HSM-specific configuration such as slots and key labels. Instead, if a private key exists on an HSM, the developer can configure the certificate to show that its private key uses a specific certificate realm, which is simply an alias for a private key (for example, JMS Keys ).

For example, on the host machine, an administrator could configure the  $JMS$  Keys certificate realm, and create a keystore for the realm, which requires specific knowledge about the HSM (for example, PIN, slot, and private key label). The certificate realm is the alias name, while the keystore is the actual private keystore for the realm.

### <span id="page-46-1"></span>**Manage HSMs with keystoreadmin**

The keystoreadmin script enables you to perform the following tasks:

- Register an HSM provider
- List registered HSM providers
- Create a certificate realm
- List certificate realms

For example, if a policy developer is using JMS, and wants to indicate that private keys exist on an HSM, they could indicate that the certificate is using the  $JMS$  Keys certificate realm. On each instance using the configuration, it is the responsibility of the administrator to create the JMS Keys certificate realm.

For more details, enter keystoreadmin in the following directory, and perform the instructions at the command prompt:

```
Windows INSTALL_DIR\apigateway\Win32\bin
UNIX/Linux INSTALL_DIR/apigateway/posix/bin
```
### Use keystoreadmin in interactive mode

When you enter keystoreadmin without arguments, this displays an interactive menu with the following options:

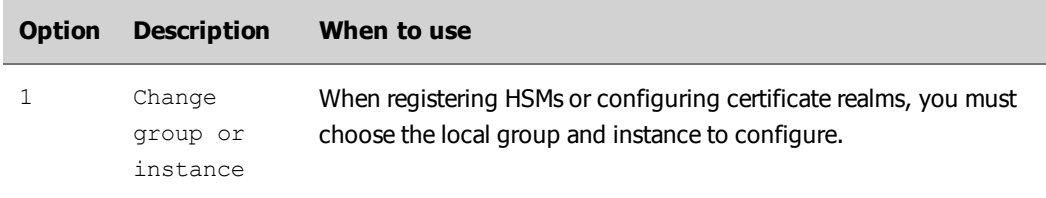

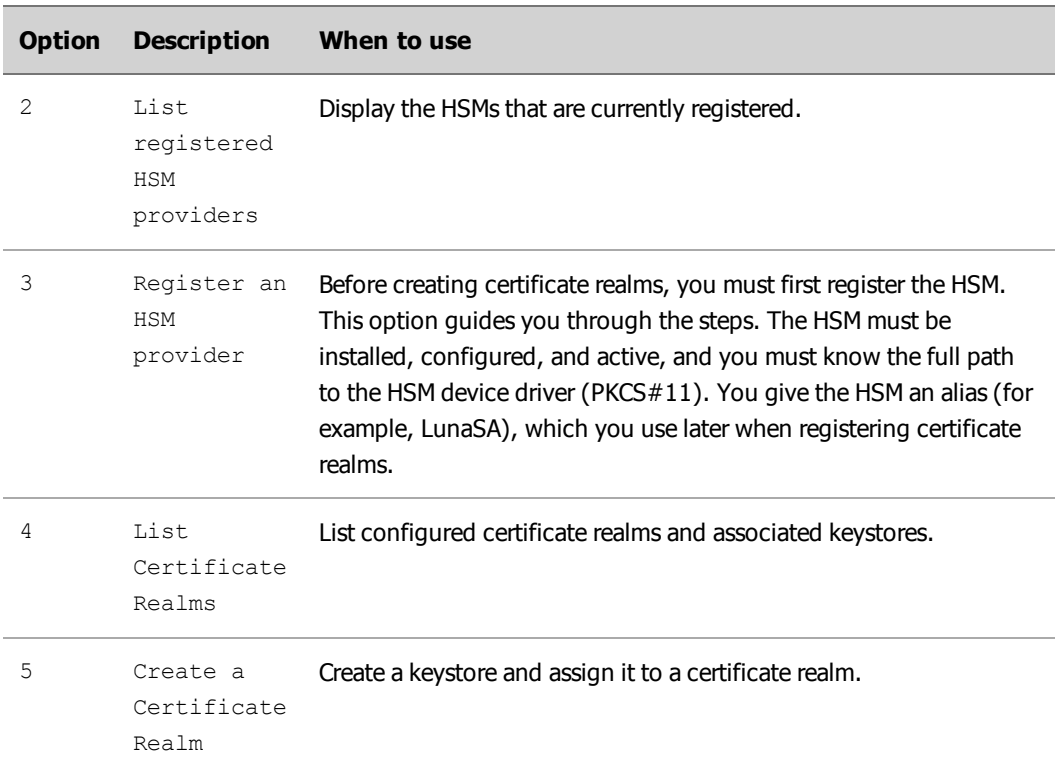

### <span id="page-47-0"></span>**Step 1—Register an HSM provider**

You must first register an HSM provider as follows:

- 1. Open a command prompt in the API Gateway bin directory (for example, apigateway\Win32\bin).
- 2. Enter the keystoreadmin command.
- 3. Select option 3) Register an HSM provider.
- 4. If prompted, select the appropriate API Gateway group or instance.
- 5. You are prompted for a provider alias name. The alias is local only. For example, if registering a LunaSA HSM, you might enter the LunaSA alias.
- 6. For convenience, keystoreadmin searches for supported HSM drivers. If found, it shows the list of supported drivers. If none are found, this does not mean the driver does not exist. You must see your HSM documentation for the location of the drivers. For example:

Choose from one of the following:1) C:\LunaSA\cryptoki.dllo) Otherq) Quit

7. If successful, keystoreadmin loads the driver and displays its details. For example:

Registering HSM provider...

Initializing HSM... Crypto Version:2.20 Manufacter Id:SafeNet, Inc. Library Description:Chrystoki Library Version:5.1Device registered.

### <span id="page-48-0"></span>**Step 2—Create a certificate realm and associated keystore**

To create a certificate realm and associated keystore, perform the following steps:

- 1. Open a command prompt in the API Gateway bin directory (for example, apigateway\Win32\bin).
- 2. Enter the keystoreadmin command.
- 3. Select option 5) Create a Certificate Realm.
- 4. You are prompted to enter a certificate realm name. This certificate realm name will be used in Policy Studio when configuring the private key of the corresponding X.509 certificate. The realm name is case sensitive (for example, JMS Keys).
- 5. The registered HSMs are listed. For example, select option 1) HSM.
- 6. The command connects to the selected HSM, and a list of available slots is displayed. Select the slot containing the private key to use for the certificate realm (for example, select slot 1).
- 7. You are prompted to input the PIN passphrase for the slot. The passphrase will not echo any output.
- 8. When you enter the correct PIN passphrase for the slot, this displays a list of private keys. Choose the key to use for the certificate realm. For example:

```
Choose from one of the following:
 1) server1_priv
2) jms_priv
 q) Quit
Select option:2
```
#### 9. You are prompted for a file name for the keystore. For example:

Certificate realm filename [jms keys.ks]:Successfully created the certificate realm:JMS KeysPress any key to continue...

10. The keystore is output to the API Gateway instance directory. For example:

```
apigateway/groups/group-2/instance-1/conf/certrealms/jms keys.ks
```
**Note** Each API Gateway instance must have its certificate realm configured. When finished creating certificate realms, you must restart the API Gateway instance for the changes to take effect.

### <span id="page-49-0"></span>**Step 3—Start the API Gateway when using an HSM**

When the API Gateway is configured to use certificate realms, these realms are initialized on startup,and a connection to the corresponding HSM is established. This requires the PIN passphrase for the specific HSM slots. At startup, you can manually enter the required HSM slot PIN passphrase, or you can automate this instead.

### Start API Gateway with manually entered PIN passphrase

When the API Gateway is configured to use an HSM, the API Gateway stops all processing, prompts for the HSM slot PIN passphrase, and waits indefinitely for input. For example:

```
INFO 07/Jan/2015:16:31:54 Initializing certificate realm 'JMS Keys'...
Enter passphrase for Certificate Realm, "JMS Keys":
```
The API Gateway does not reprompt if the PIN passphrase is incorrect. It logs the error and continues, while any services that use the certificate realm cannot use the HSM.

### Start API Gateway with automatic PIN passphrase

You can configure the API Gateway to start and initialize the HSM by invoking a command script on the operating system to obtain the HSM slot PIN passphrase. This enables the API Gateway for automatic startup without manually entering the PIN passphrase.

To configure an automatic PIN passphrase, perform the following steps:

1. Edit the API Gateway instance's vpkcs11.xml configuration file. For example:

apigateway/groups/group-2/instance-1/conf/vpkcs11.xml

2. Add a PASSPHRASE\_EXEC command that contains the full path to the script that executes and obtains the passphrase. The script should write the passphrase to stdout, and should have the necessary operating system file and execute protection settings to prevent unauthorized access to the PIN passphrase. The following exampleshows a vpkcs11.xml file that invokes the hsmpin.sh to echo the passphrase:

```
<?xml version="1.0" encoding="utf-8"?>
```

```
<ConfigurationFragment provider="cryptov">
   <Engine name="vpkcs11" defaultFor="">
       <EngineCommand when="preInit" name="REALMS_DIR"
            value="$VINSTDIR/conf/certrealms" />
       <EngineCommand when="preInit" name="PASSPHRASE_EXEC"
           value=""$VDISTDIR/hsmpin.sh"" />
   </Engine>
</ConfigurationFragment>
```
3. The API Gateway provides the certificate realm as an argument to the script, so you can use the same script to initialize multiple realms. The following examples show scripts that write a PIN of 1234 to stdout when initializing the JMS Keys certificate realm:

#### *Example hsmpin.bat file on Windows*

```
@echo off
IF [81] == [] GOTO END::Strip out the double quotes around arg
SET REALM=%1
SET REALM=%REALM:"=%
IF "%REALM%"=="JMS Keys" ECHO 1234
```
*Example hsmpin.sh file on Linux/UNIX*

#!/bin/shcase \$1 in"JMS Keys")echo 1234;;esac

# <span id="page-50-0"></span>**Configure SSH key pairs**

To configure public-private key pairs in the certificate store, select **Certificates and Keys** >**Key Pairs** . The **Key Pairs** window enables you to add, edit, or delete OpenSSH public-private key pairs, which are required for the Secure Shell (SSH) File Transfer Protocol (SFTP).

### <span id="page-50-1"></span>**Add a key pair**

To add a public-private key pair, click **Add** on the right, and configure the following settings in the dialog:

<sup>l</sup> **Alias**: Enter a unique name for the key pair.

<sup>l</sup> **Algorithm**:

Enter the algorithm used to generate the key pair. Defaults to RSA.

<sup>l</sup> **Load**:

Click to select the public key or private key files to use. The **Fingerprint** field is auto-populated when you load a public key.

**Note** The keys must be OpenSSH keys. RSA keys are supported, but DSA keys are not supported. The keys must not be passphrase protected.

### <span id="page-51-0"></span>**Edit a key pair**

To edit a public-private key pair, select a key pair alias in the table, and click **Edit** on the right. For example, you can load a different public key and private key. Alternatively, double-click a key pair alias in the table to edit it.

You can delete a selected key pair from the certificate store by clicking **Remove** on the right. Alternatively, click **Remove All**.

### <span id="page-51-1"></span>**Manage OpenSSH keys**

You can use the ssh-keygen command provided on UNIX to manage OpenSSH keys. For example:

• The following command creates an OpenSSH key:

ssh-keygen -t rsa

- The following command converts an  $\operatorname{osh.com}$  key to an OpenSSH key:

ssh-keygen -i -f ssh.com.key > open.ssh.key

• The following command removes a passphrase (enter the old passphrase, and enter nothing for the new passphrase):

ssh-keygen -p

. The following command outputs the key fingerprint:

```
ssh-keygen -lf ssh host rsa key.pub
```
### <span id="page-51-2"></span>**Configure PGP key pairs**

To configure Pretty Good Privacy (PGP) key pairs in the certificate store, select **Certificates and Keys** > **PGP Key Pairs** . The **PGP Key Pairs** window enables you to add, edit, or delete PGP public-private key pairs.

### <span id="page-52-0"></span>**Add a PGP key pair**

To add a PGP public-private key pair, click the **Add** on the right, and configure the following settings in the dialog:

<sup>l</sup> **Alias**:

Enter a unique name for the PGP key pair.

<sup>l</sup> **Load**:

Click **Load** to select the public key and private key files to use.

<span id="page-52-1"></span>**Note** The PGP keys added must not be passphrase protected.

### **Edit a PGP key pair**

To edit a PGP key pair, select a key pair alias in the table, and click **Edit** on the right. For example, you can load a different public key and private key. Alternatively, double-click a key pair alias in the table to edit it.

You can delete a selected PGP key pair from the certificate store by clicking **Remove** on the right. Alternatively, click **Remove All**.

### <span id="page-52-2"></span>**Manage PGP keys**

You can use the freely available GNU Privacy Guard (GnuPG) tool to manage PGP key files (available from <http://www.gnupg.org/>). For example:

• The following command creates a PGP key:

```
gpg --gen-key
```
For more details, see [http://www.seas.upenn.edu/cets/answers/pgp\\_keys.html](http://www.seas.upenn.edu/cets/answers/pgp_keys.html)

- The following command enables you to view the PGP key:

```
gpg -a --export
```
. The following command exports a public key to a file:

```
gpg --export -u 'UserName ' -a -o public.key
```
. The following command exports a private key to a file:

gpg --export-secret-keys -u '*UserName* ' -a -o private.key

• The following command lists the private keys:

```
gpg --list-secret-keys
```
# <span id="page-53-0"></span>**Global import and export options**

This section describes global import and export options available when managing certificates and keys.

### <span id="page-53-1"></span>**Import and export certificates and keys**

The following global configuration options apply to both the **X.509 Certificate** and **Private Key** tabs:

- <sup>l</sup> **Import Certificate + Key**: Use this option to import a certificate and a key (for example, from a .  $p12$  file).
- <sup>l</sup> **Export Certificate + Key**:

Use this option to export a certificate and a key (for example, to a .  $p12$  file).

<span id="page-53-2"></span>Click **OK** when you have finished configuring the certificate and private key.

### **Manage certificates in Java keystores**

You can also export a certificate to a Java keystore. You can do this by clicking **Keystore** on the main **Certificates** window. Click the browse button at beside the **Keystore** field at the top right to open an existing keystore, or click **New Keystore** to create a new keystore. Choose the name and location of the keystore file, and enter a passphrase for this keystore when prompted. Click **Export to Keystore** , and select a certificate to export.

Similarly, you can import certificates and keys from a Java keystore into the certificate store. To do this, click **Keystore** on the main **Certificates** window. On the **Keystore** window, browse to the location of the keystore by clicking the browse button beside the **Keystore** field. The certificates/keys in the keystore are listed in the table. To import any of these keys to the certificate store, select the box next to the certificate or key to import, and click **Import to Trusted certificate store** . If the key is protected by a password, you are prompted for this password.

You can also use the **Keystore** window to view and removeexisting entries in the keystore. You can also add keys to the keystore and to create a new keystore. Use the appropriate button to perform any of these tasks.

# <span id="page-53-3"></span>**Further information**

For more details on supported security features, see the API Gateway Security Guide.

# <span id="page-54-0"></span>**8 Manage API Gateway users**

### <span id="page-54-1"></span>**Overview**

The **Users and Groups** node in the Configuration Studio tree enables you to manage API Gateway users and groups, which are stored in the API Gateway user store. These settings are environmentspecific, and typically need to be configured during promotion to an upstream environment.

The **Users and Groups** node in the Policy Studio tree enables you to manage API Gateway users and groups, which are stored in the API Gateway user store.

By default, the API Gateway user store contains the configuration data for managing API Gateway user information. The API Gateway user store is typically used in a development environment, and is useful for demonstration purposes.

In a production environment, user information may be stored in existing user Identity Management repositories such as Microsoft Active Directory, Oracle Access Manager, CA SiteMinder, and so on. For more details, see the API Gateway Integration Guide.

**Note** API Gateway users provide access to the messages and services protected by API Gateway. However, Admin users provide access to the API Gateway configuration management features available in Policy Studio, Configuration Studio, and API Gateway Manager. For more details, see Manage Admin users on page 1.

### <span id="page-54-2"></span>**API Gateway users**

API Gateway users specify the user identity in the API Gateway user store. This includes details such as the user name, password, and X.509 certificate. API Gateway users must be a member of at least one user group. In addition, users can specify optional attributes, and inherit attributes at the group level.

To view all existing users, select the **Users and Groups** > **Users** node in the tree. The users are listed in the table on the main panel. You can find a specific user by entering a search string in the **Filter** field.

# <span id="page-54-3"></span>**Add API Gateway users**

You can create API Gateway users on the **Users** page. Click the **Add** button on the right.

To specify the new user details, complete the following fields on the **General** tab:

<sup>l</sup> **User Name**:

Enter a name for the new user.

<sup>l</sup> **Password**:

Enter a password for the new user.

<sup>l</sup> **Confirm Password**:

Re-enter the user's password to confirm.

<sup>l</sup> **Signing Key**:

Click to load the user certificate from the **Certificate Store** . For details on how to create and import [certificates](#page-41-0), see Manage X.509 certificates and keys on page 42.

<span id="page-55-0"></span>You can also specify optional user attributes on the **Attributes** tab, which is explained in the next section.

### **API Gateway user attributes**

You can specify attributes at the user level and at the group level on the **Attributes** tab. Attributes specify user configuration data (for example, attributes used to generate SAML attribute assertions).

The **Attributes** tab enables you to configure user attributes as simple name-value pairs. The following are examples of user attributes:

- $\cdot$  role=admin
- <sup>l</sup> email=steve@oracle.com
- dept=eng
- company=oracle

You can add user attributes by clicking the **Add** button. Enter the attribute name, type, and value in the fields provided. The Encrypted type refers to a string value that is encrypted using a wellknown encryption algorithm or cipher.

### <span id="page-55-1"></span>**API Gateway user groups**

API Gateway user groups are containers that encapsulate one or more users. You can specify attributes at the group level, which are inherited by all group members. If a user is a member of more than one group, that user inherits attributes from all groups (the superset of attributes across the groups of which the user is a member).

To view all existing groups, select the **Users and Groups** >**Groups** node in the tree. The user groups are listed in the table on the main panel. You can find a specific group by entering a search string the **Filter** field.

# <span id="page-56-0"></span>**Add API Gateway user groups**

You can create user groups on the **Groups** page. Click the **Add** button on the right to view the **Add Group** dialog.

To specify the new group details, complete the following fields on the **General** tab:

<sup>l</sup> **Group Name**:

Enter a name for the new group.

<sup>l</sup> **Members**:

Click the **Add** button to display the **Add Group Member** dialog, and select the members to add to the group.

You can also specify optional attributes at the group level on the **Attributes** tab. For more details, see API [Gateway](#page-55-0) user attributes on page 56.

# <span id="page-56-1"></span>**Update API Gateway users or groups**

To edit details for a specific user or group, select it in the list, and click the **Edit** button on the right. Enter the updated details in the **Edit User** or **Edit Group** dialog.

To delete a specific user or group, select it in the list, and click the **Remove** button on the right. Alternatively, to delete all users or Groups, click the **Remove All** button. You are prompted to confirm all deletions.